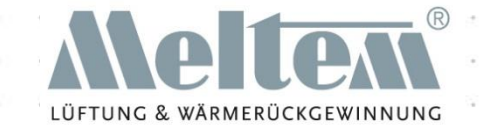

## Приложение Meltem

#### Пошаговая инструкция

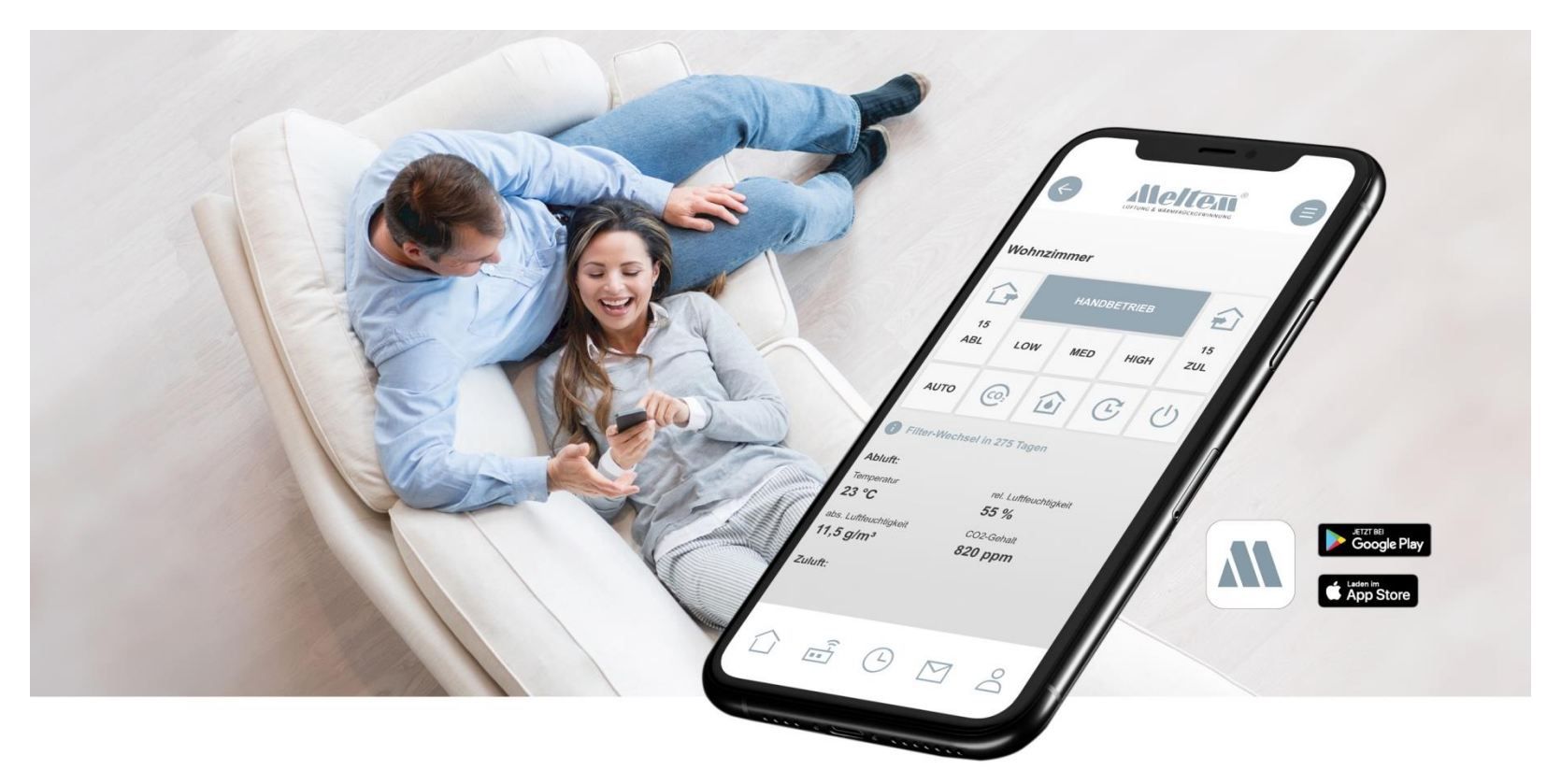

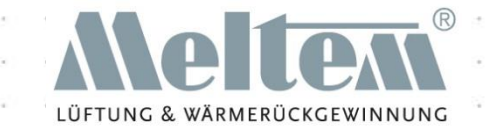

## Настройка приложения

#### Установка и запуск

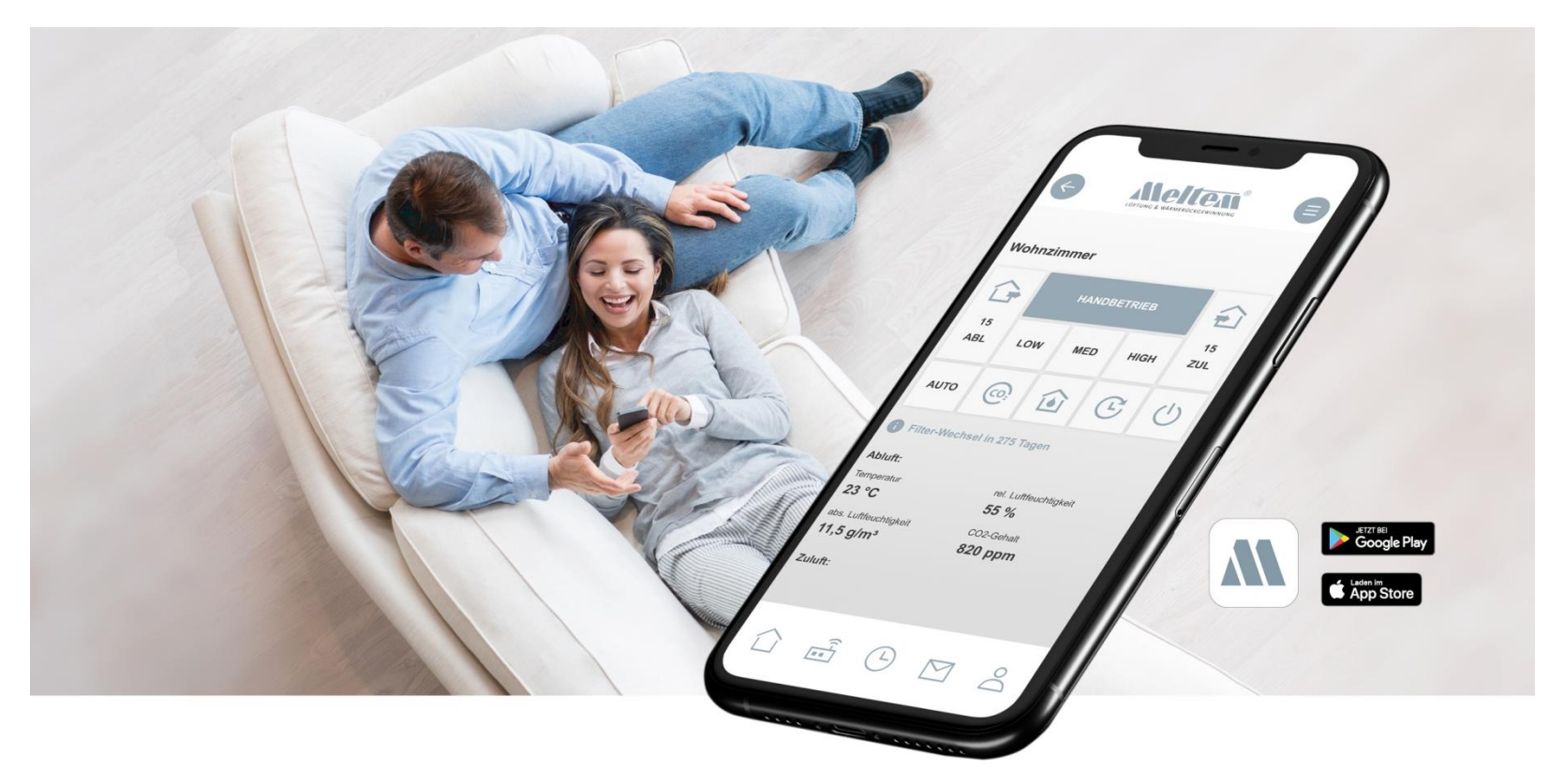

# • Нажмите Download, чтобы скачать приложение и установите

- его.
- После того, как приложение установлено, вы можете открыть его и приступить к использованию.
- Приложение Meltem можно загрузить из магазина приложений операционной системы вашего мобильного устройства:
	- App Store для мобильных устройств с системой IOS
	- Google Play Store для мобильных устройств с системой Android

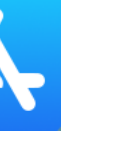

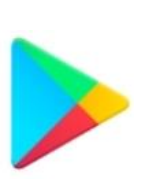

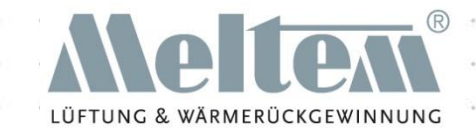

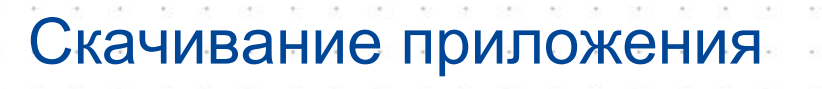

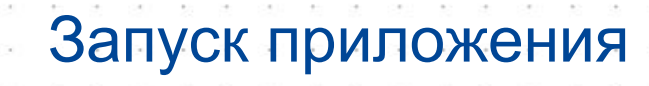

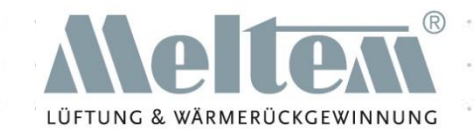

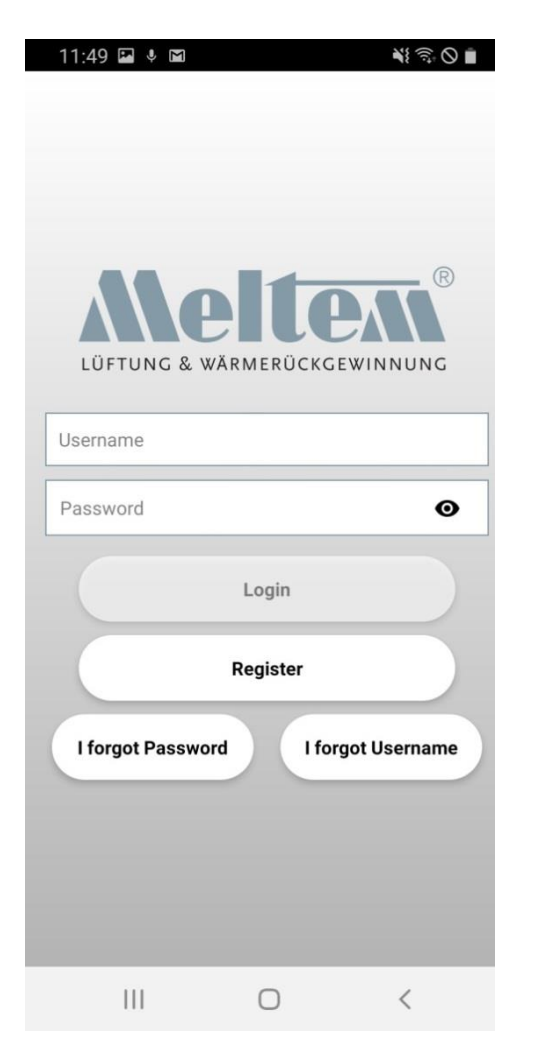

Вам нужно пройти регистрацию перед тем, как начинать работу с приложением впервые.

Если у вас уже есть существующий аккаунт, введити свой логин и пароль для входа.

#### Регистрация

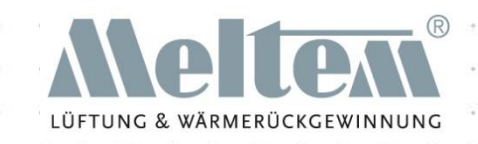

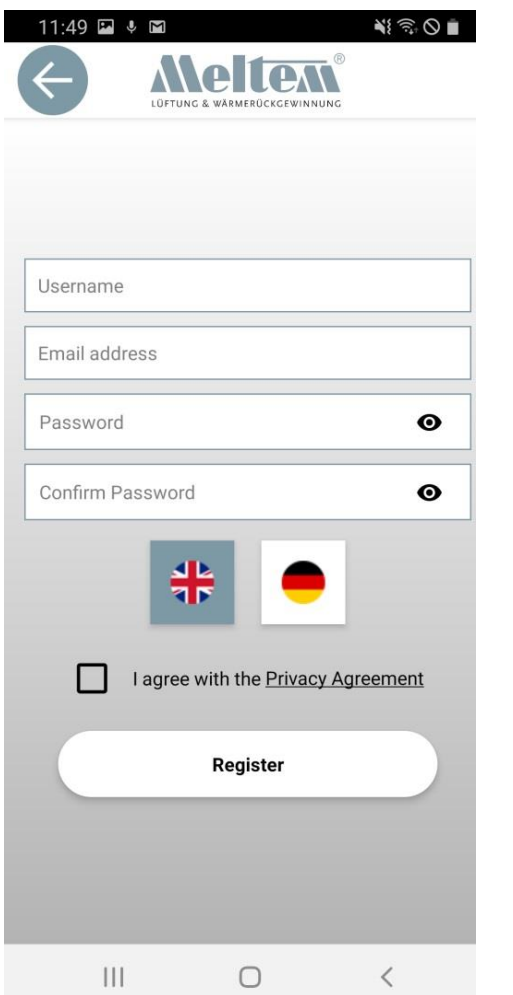

- После того, как вы внесли информацию в поля, которые обязательны для заполнения, отметьте галочкой пустой квадрат, чем подтвердите, что вы согласны принять соглашение о конфидециальности.
- Вы не сможете закончить процес регистрации без соглашения.
- Чтобы ознакомиться с соглашением, нажмите на ссылку "Privacy Agreement".
- Для завершения регистрации , вам будет отправлено письмо на электронный адрес, который вы указали. Это займет около 10 секунд.
- Когда вы получите письмо, кликните по ссылке, подтверждая регистрацию.
- В вашем браузере откроется окно с подтверждением, что ваш аккаунт теперь активен.

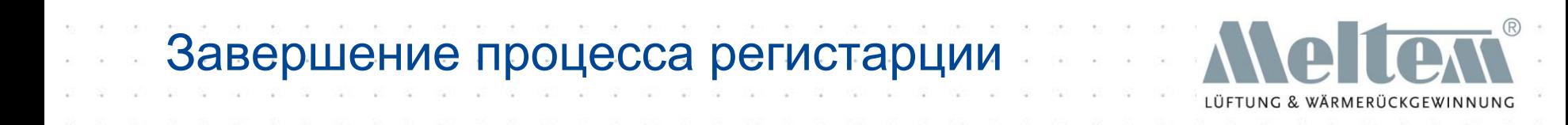

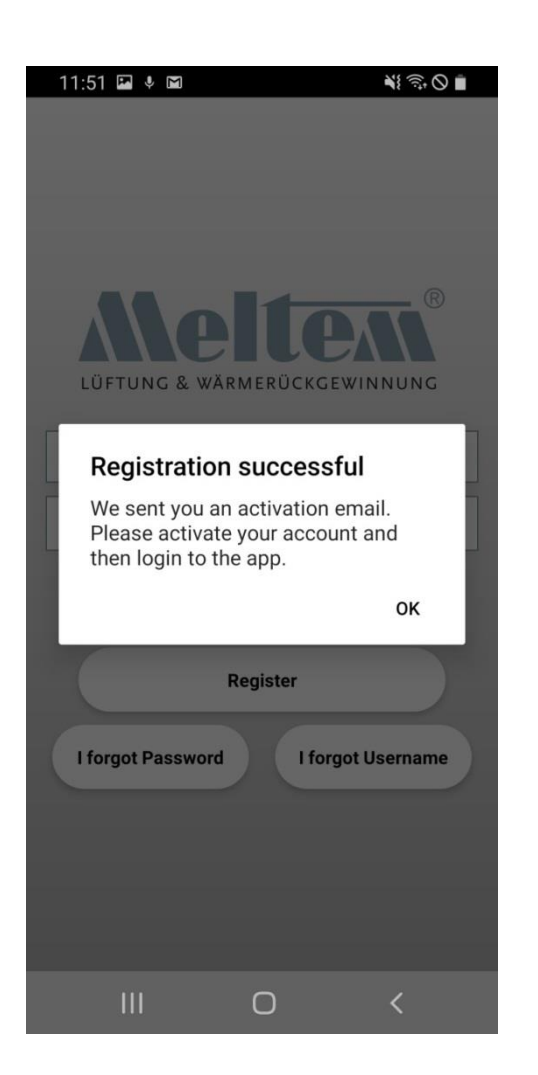

• После нажатия на кнопку "Register" , вам будет отправлена информация с подтверждением успешна ли прошла ваша регистрация.

### Как выглядит письмо и окно в браузере

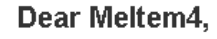

Thank you for your registration. Please click on the button below to activate your account.

**ACTIVATE ACCOUNT** 

Sincerely, Meltem Team Электронная почта

TUNG & WÄRMERÜCKGEWINNUNG

User account is validated.

Please open the App and login.

Бразуер

#### Регистрационные данные и данные для входа

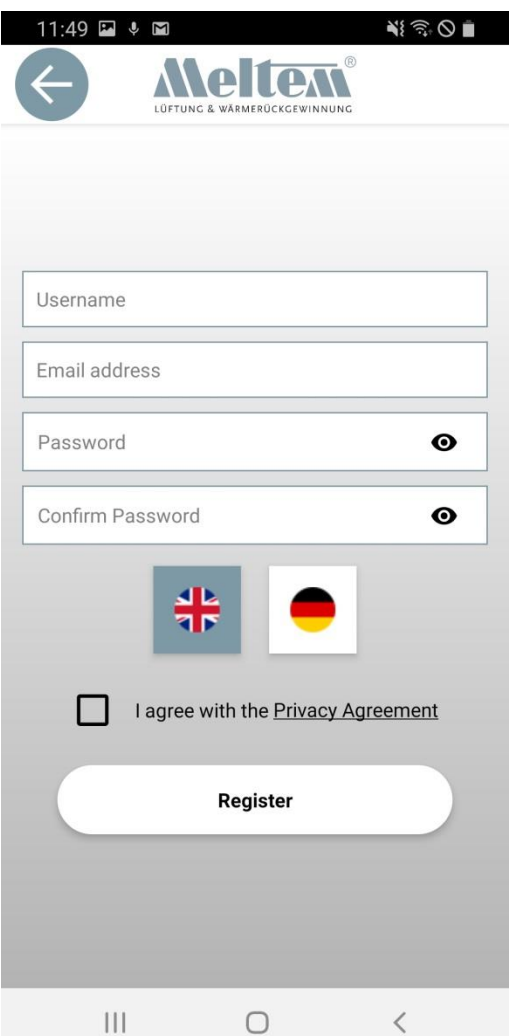

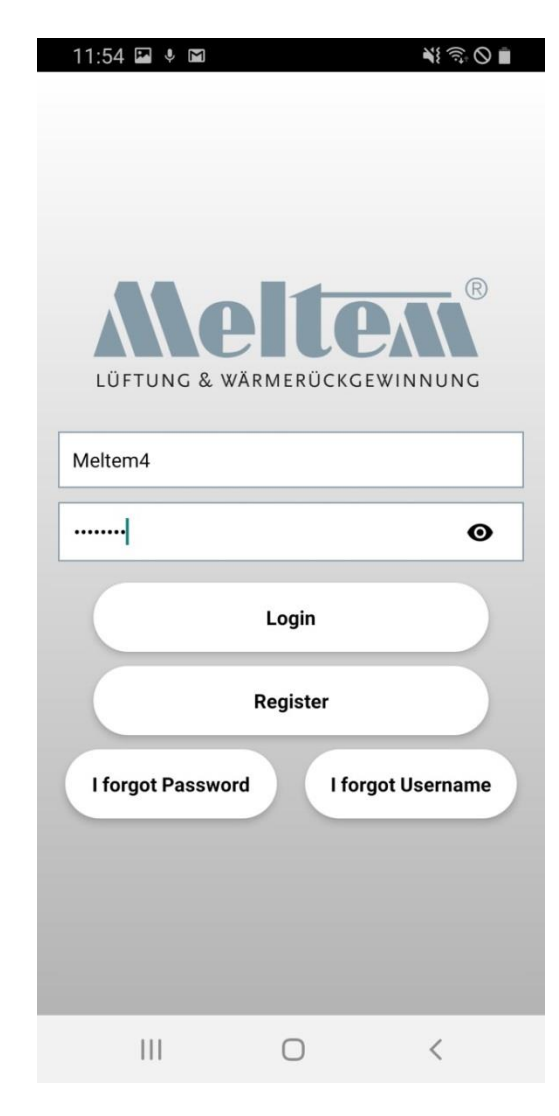

#### VENTILATION THE RIGHT WAY

LÜFTUNG & WÄRMERÜCKGEWINNUNG

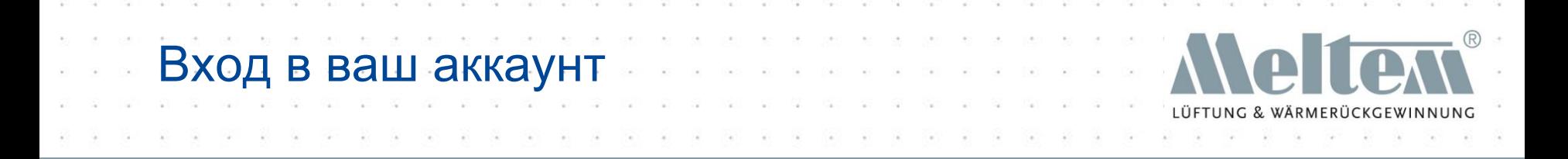

- После того, как вы зарегестрировались, вы можете выполнить вход в аккаунт с любого мобильного устройства, операционная система которого сопоставима с приложением.
- Вход может быть выполнен с нескольких устройств.
- Мобильные устройства могут быть на разных операционных системах (Android и iOS).

### Шаг первый

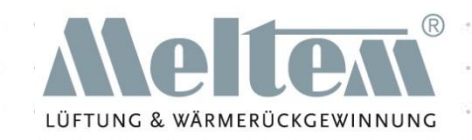

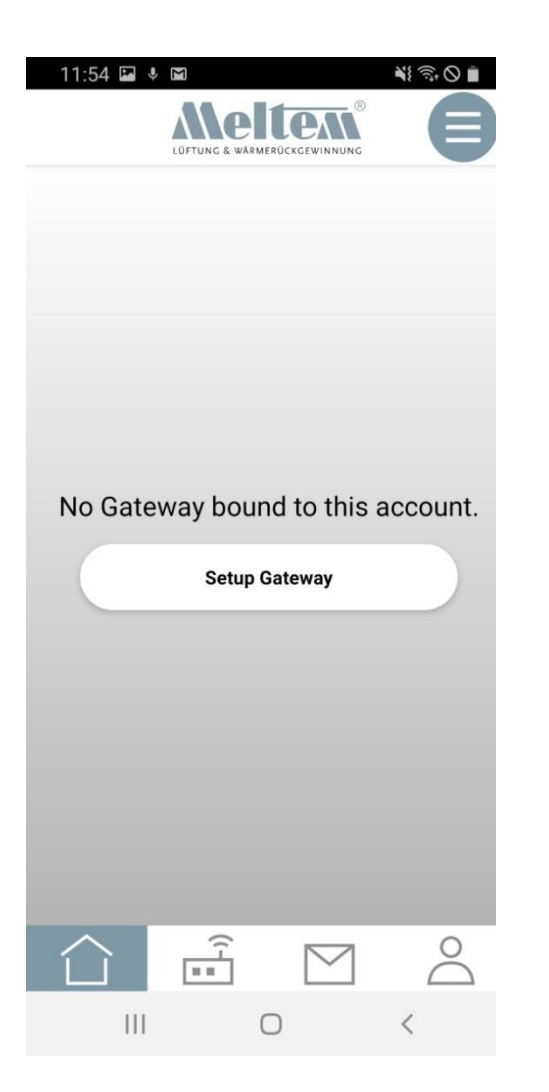

- Первым шагом будет настройка шлюза.
- Шлюз и мобильное устройства должны быть подключены к одному сетевому соединению. После настройки шлюза, не обязательно быть подключенным к одинаковой сети.

#### Инструкции шлюза

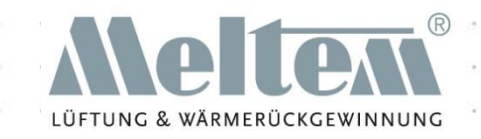

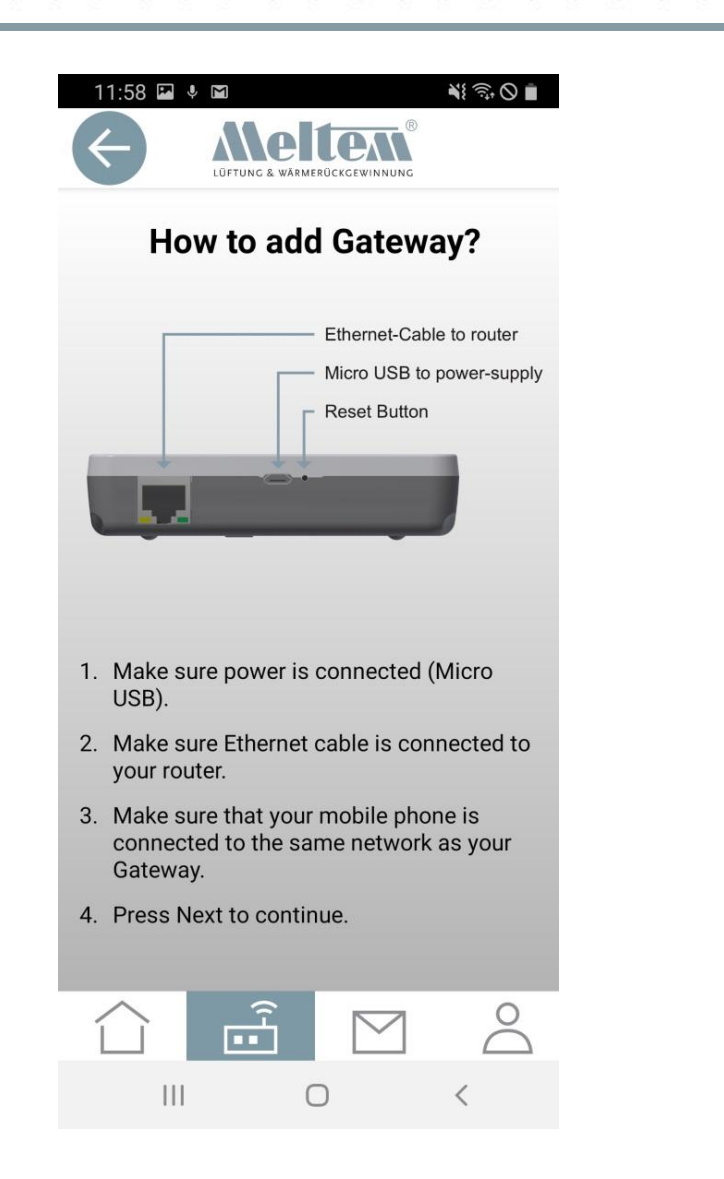

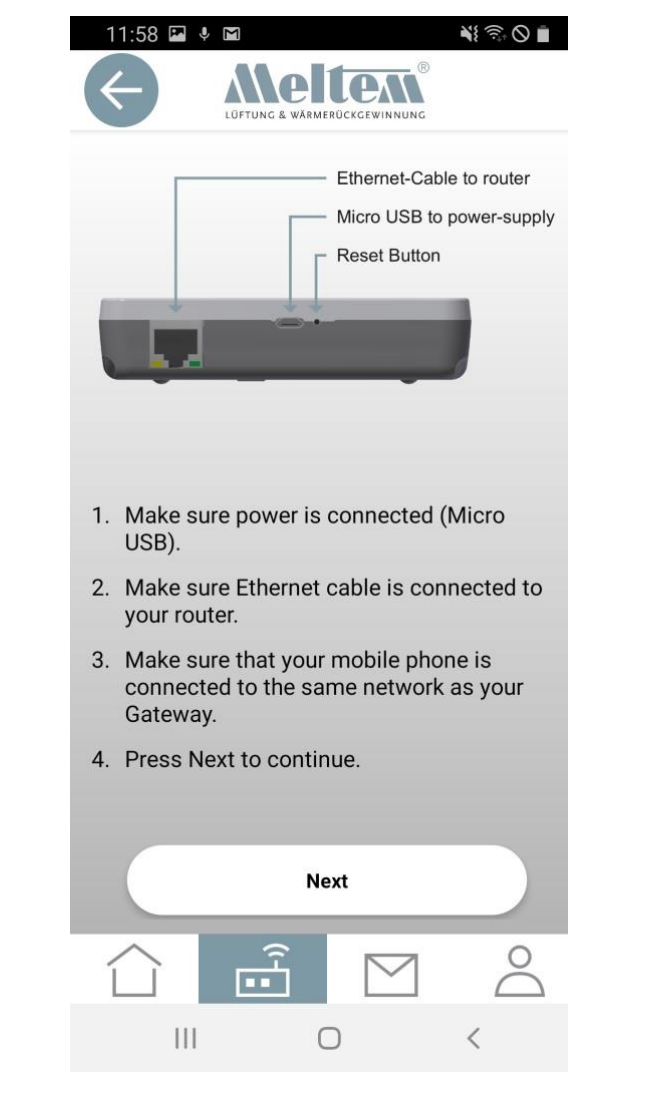

#### Добавление шлюза

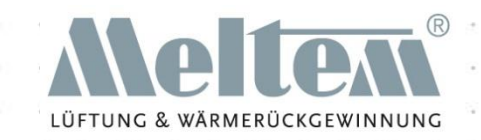

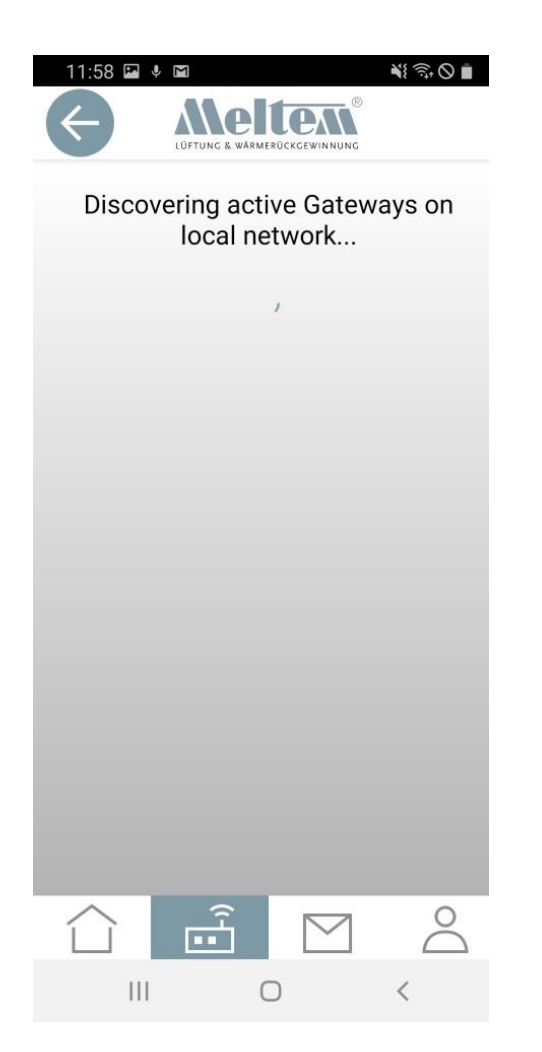

Приложение ищет наличие локальной сети для входа. После того как оно найдет сеть, вы можете проверить она ли это (на задней панели написан MAC адрес).

Затем просто нажмите на найденный шлюз.

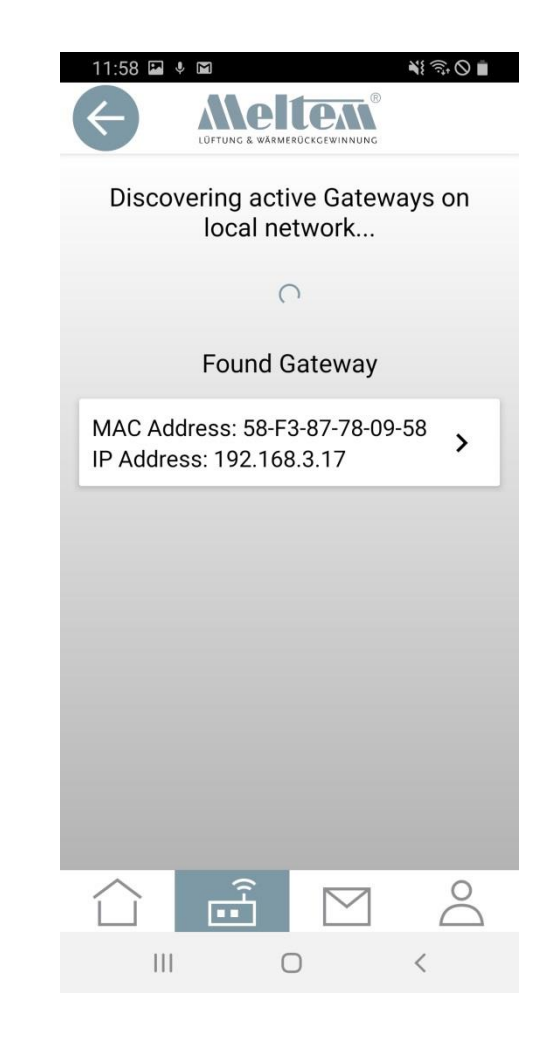

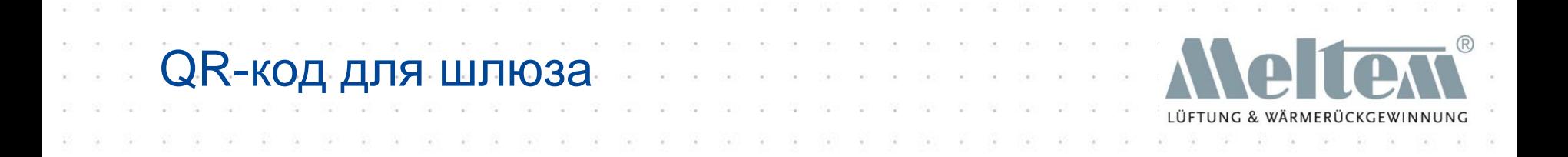

- Вы можете найти QR-код на задней панели устройства.
- Когда впервые сканируете QR-код, мобильное устройство запрашивает разрешение на использование камеры. Если вы соглашаетесь, включается камера и сканирует QR-код.
- При запрете использования вашей камеры, вам придется вводить QR-код вручную. Вы найдете символы для ввода под QR-кодом.

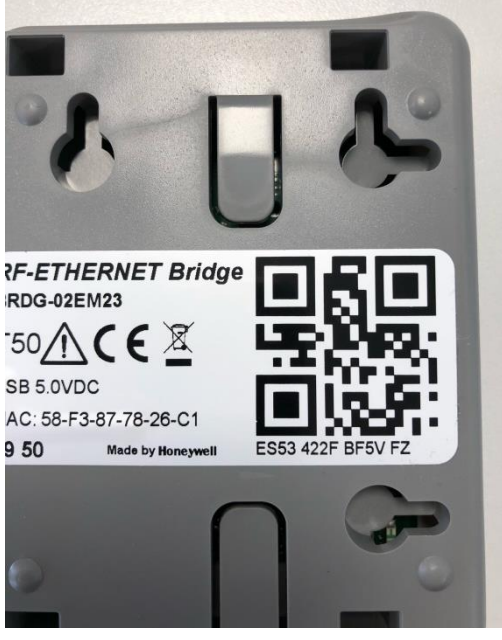

### Сканирование QR-кода камерой

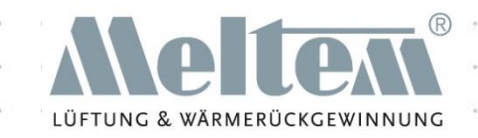

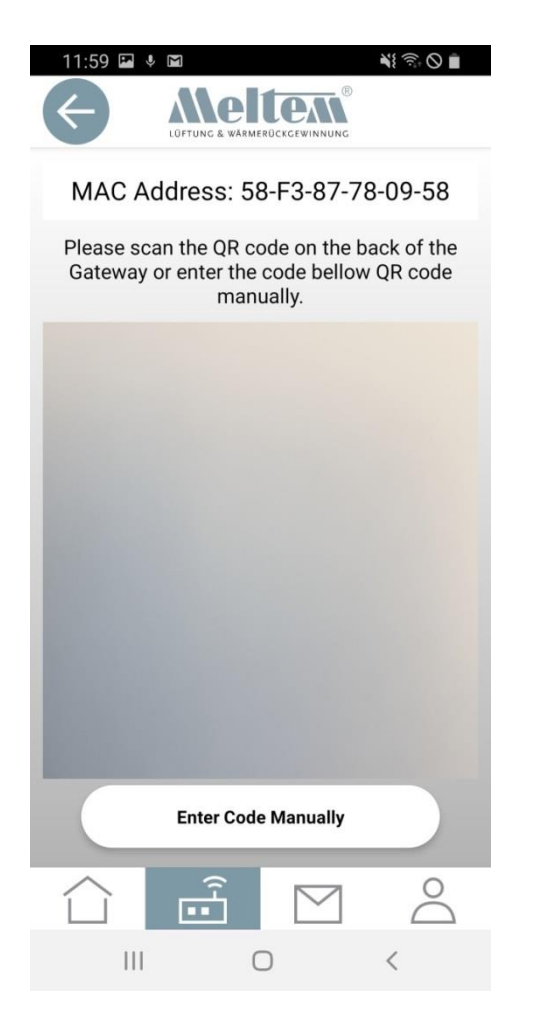

После открытия камеры на вашем девайсе, вы можете просканировать QR-код.

Если вы выбрали вариант "Enter Code Manually", введите код с задней панели шлюза.

После сканирование/ ввода кода, шлюз настроен.

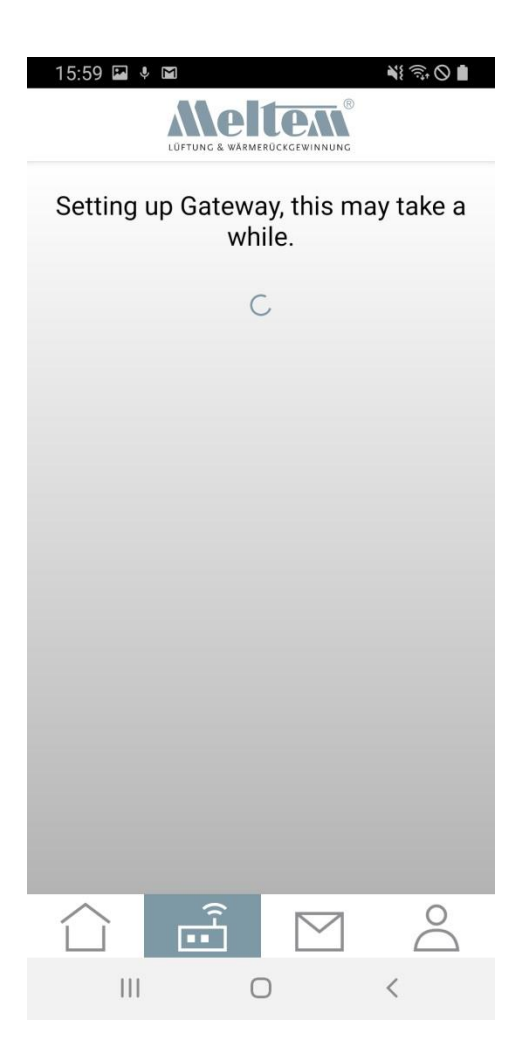

#### азвание шлюза

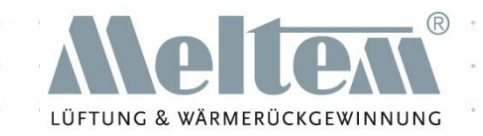

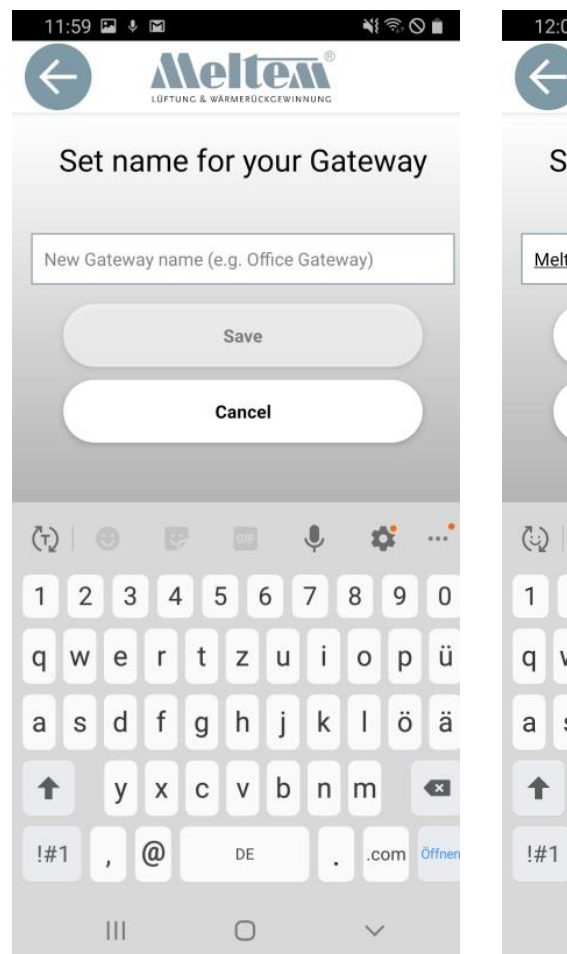

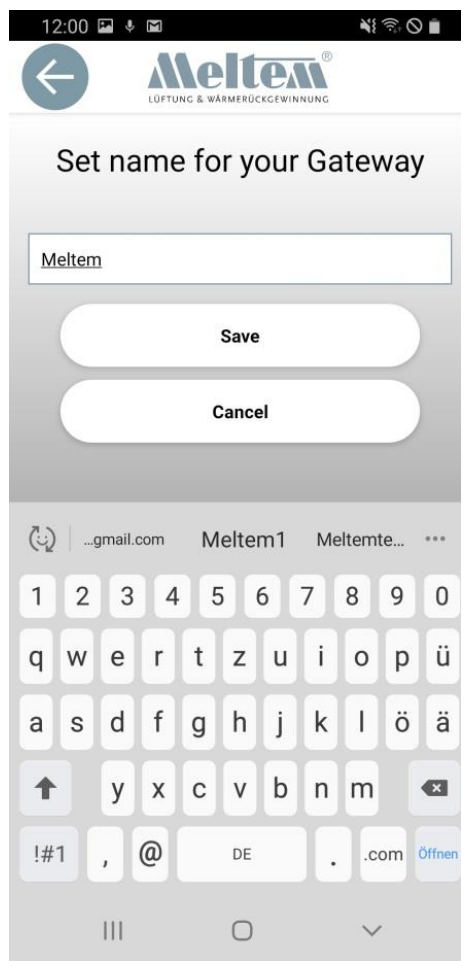

Теперь вам нужно придумать уникальное имя для вашего шлюза. Имя может содержать до 20 символов.

#### Шлюз добавлен

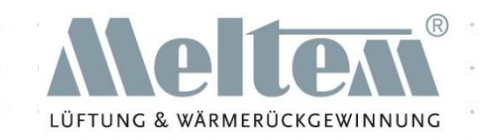

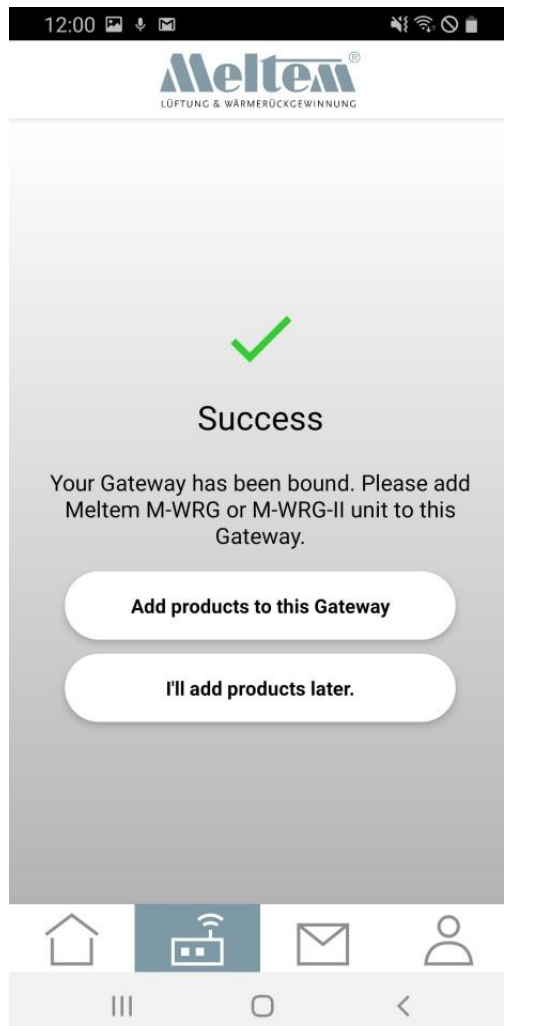

- После того, как шлюз настроен, вы увидите данное сообщение.
- Дальше вы можете добавить другие продукты (вентиляционные установки серий M-WRG-II или M-WRG) к шлюзу.

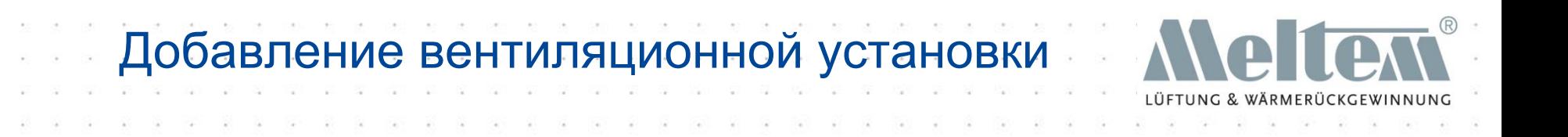

- Когда вы нажимаете "Add products to this gateway", мгновенно открывается ваша камера (ели предварительно вы предоставили доступ). Вы можете снять крышку блока и просканировать QR-код.
- Если вы отказались предоставить доступ к камере, вам потребуется ввести код вручную.

### Ввод кода (M-WRG-II)

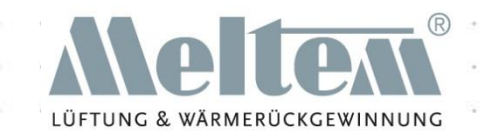

美沙の■

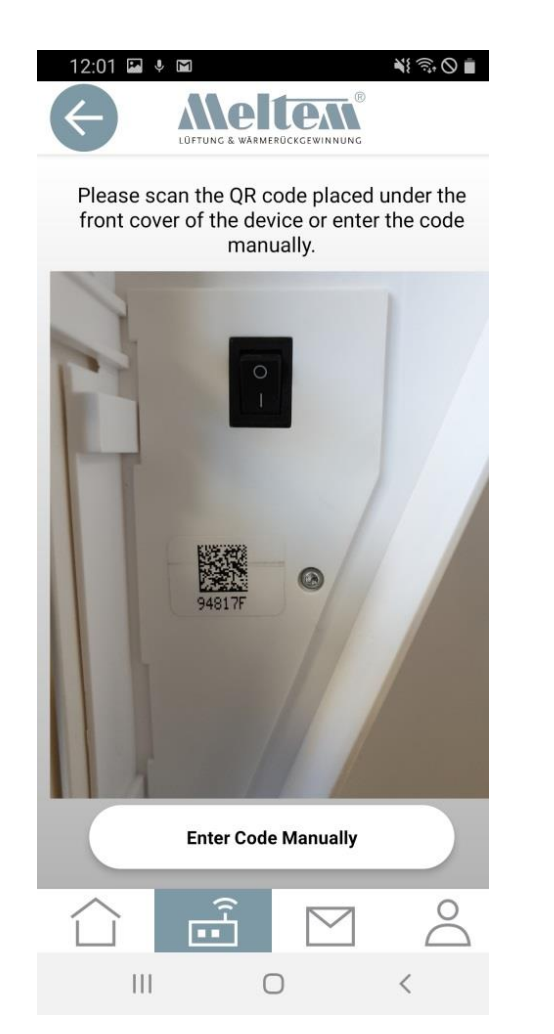

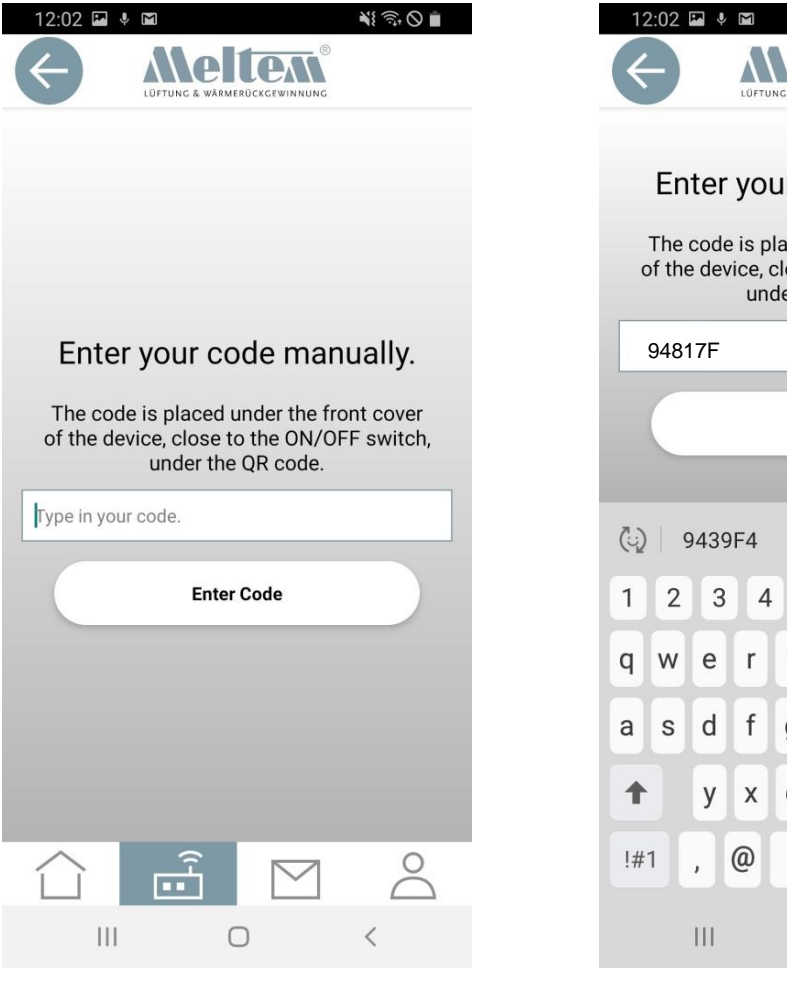

#### LÜETUNG & WÄRMERÜCKGEWINNUNG Enter your code manually. The code is placed under the front cover of the device, close to the ON/OFF switch, under the OR code. **Enter Code ALFRED** LIED  $......$ 8 5 6  $\overline{7}$  $\mathsf g$  $\mathbf 0$  $|p|$  $\mathbf{i}$ ۱ü t  $\mathsf Z$ U  $\mathsf{o}$ ö ä  $h$ k  $\mathsf g$ J. b  $\mathbf C$  $\vee$  $n \, m$  $\left\langle x\right\rangle$ DE .com Öffnen  $\ddot{\phantom{a}}$  $\bigcirc$  $\checkmark$

### Ввод кода (M-WRG)

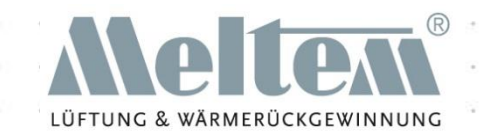

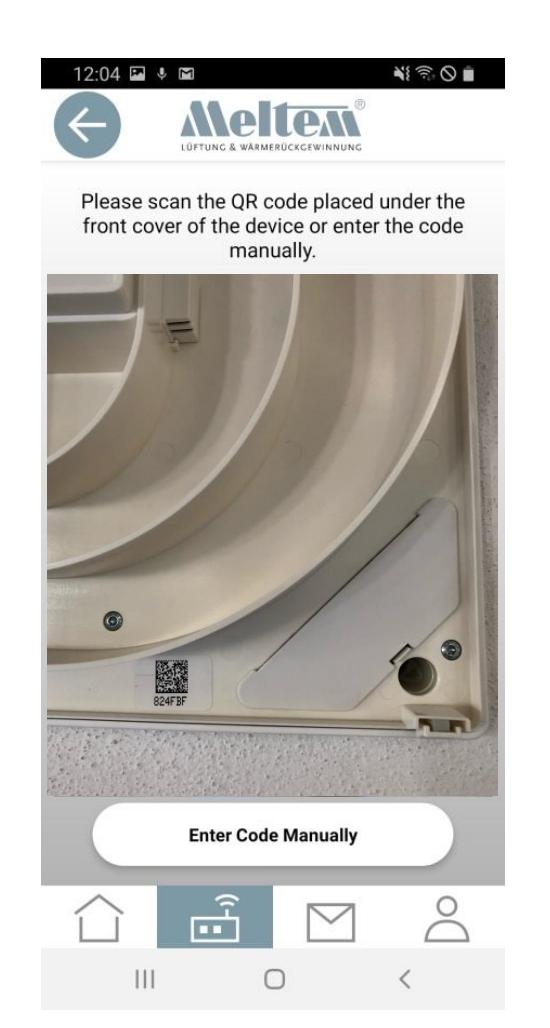

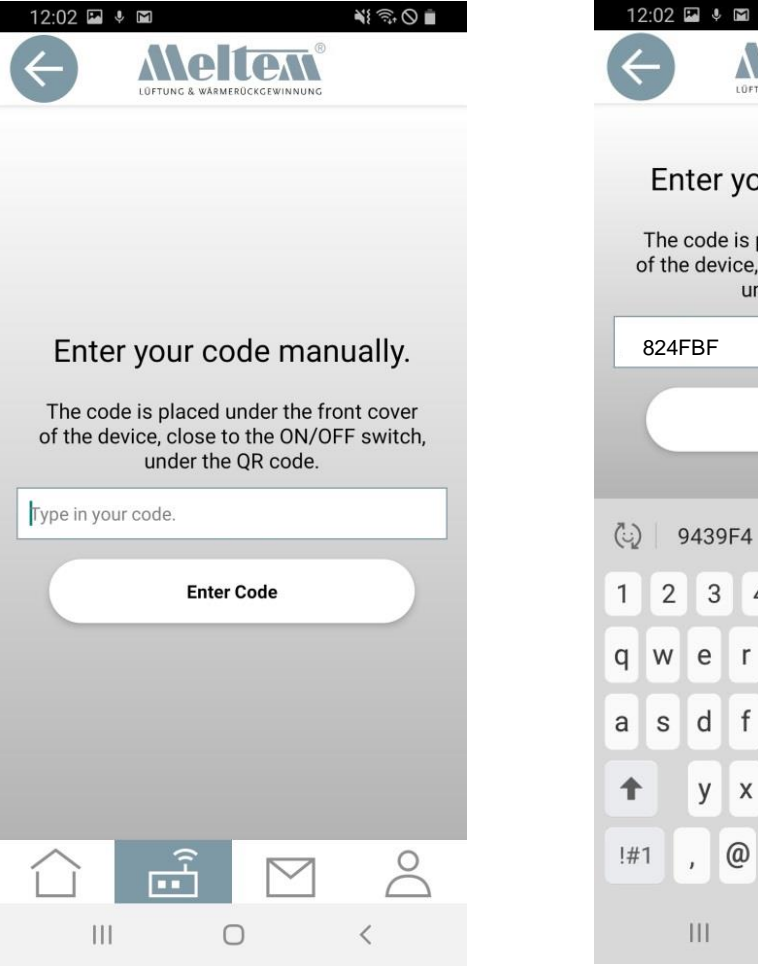

#### $\leqslant 0$ Enter your code manually. The code is placed under the front cover of the device, close to the ON/OFF switch, under the QR code. **Enter Code ALFRED** LIED  $\cdots$ 5 6  $\overline{7}$ 8 9  $\mathbf 0$  $\overline{4}$  $p$ Ιü t Z  $\mathbf{i}$  $\circ$  $\mathsf{u}$ ö ä  $\mathsf{g}$ h k  $\mathbf{I}$  $\mathbf{C}$  $\mathsf{V}$ b  $n \mid m$  $\left( \frac{1}{2} \right)$  $\mathsf X$ DE .com Öffnen ä.  $\bigcirc$  $\checkmark$

### Выбор вентиляционных установок

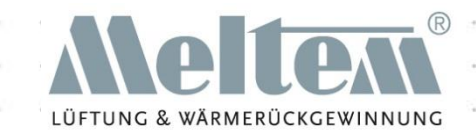

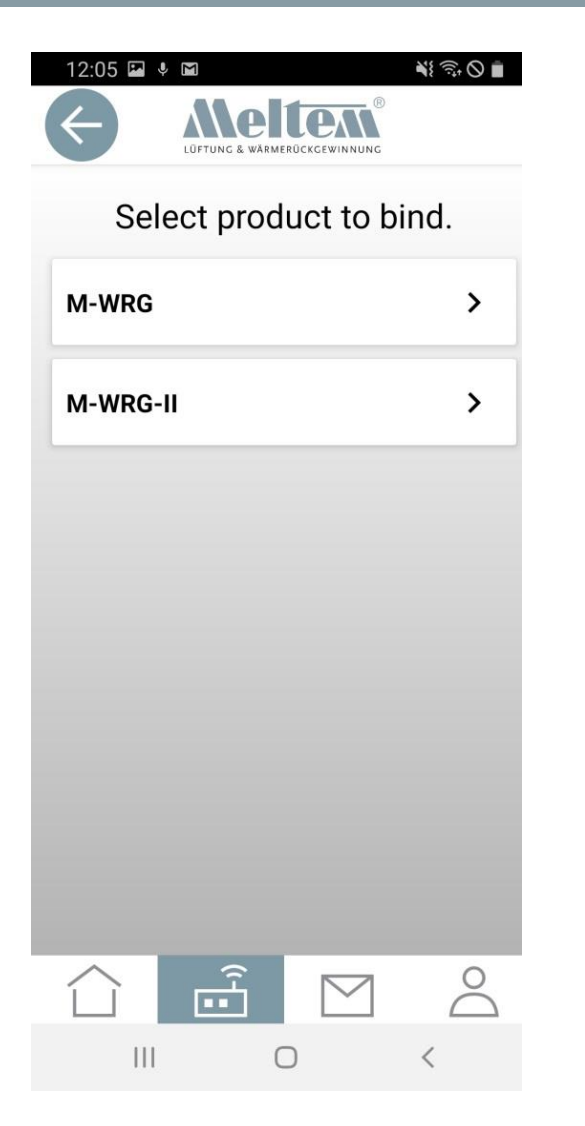

- При вводе кода вручную, вам также нужно ввести тип продукта. Если вы введете его неверно, вы не сможете привязать устройство.
- При сканировании QR-кода с помощью камеры программа автоматически определит тип продукта.

### Настройка устройсва в режим пр

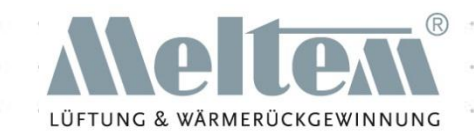

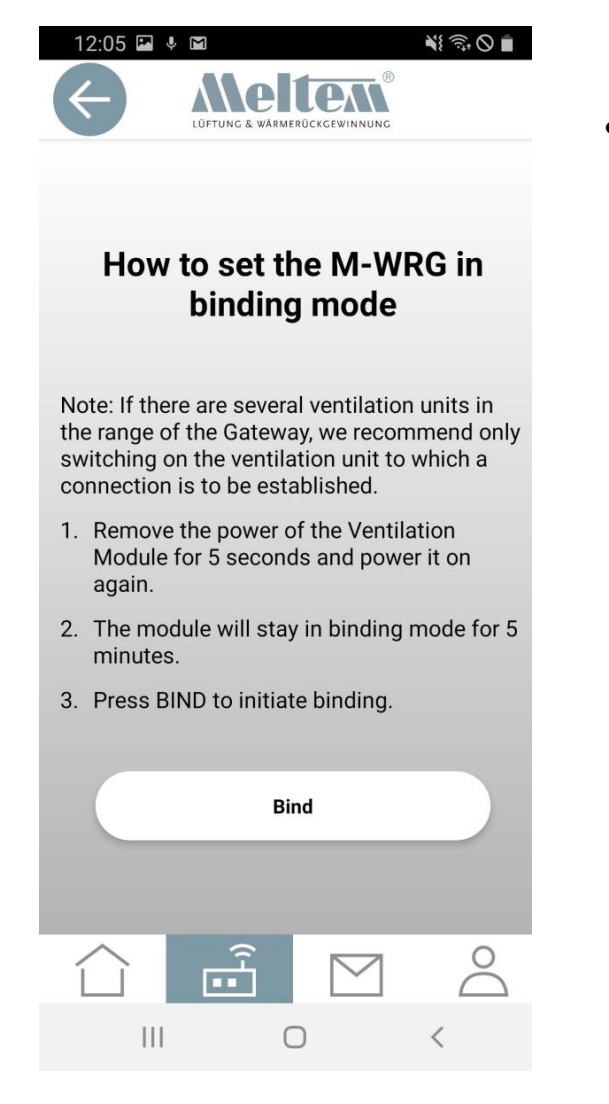

• После сканирования QR-кода или ввода кода вручную будет предложено перевести вентиляционную установку в режим привязки. После этого устройство может быть подключено к шлюзу нажатием кнопки «Bind».

### Закрепление

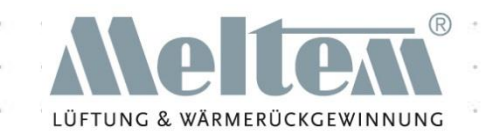

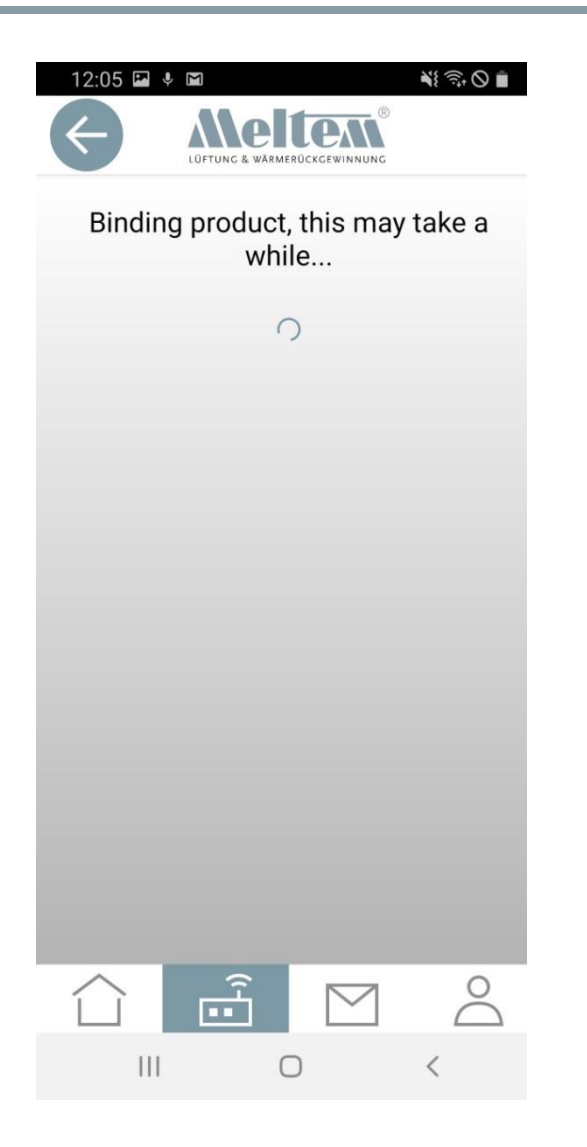

• Это сообщение отображается до тех пор, пока устройство не будет успешно связано.

#### Установка имен вентиляционных установок

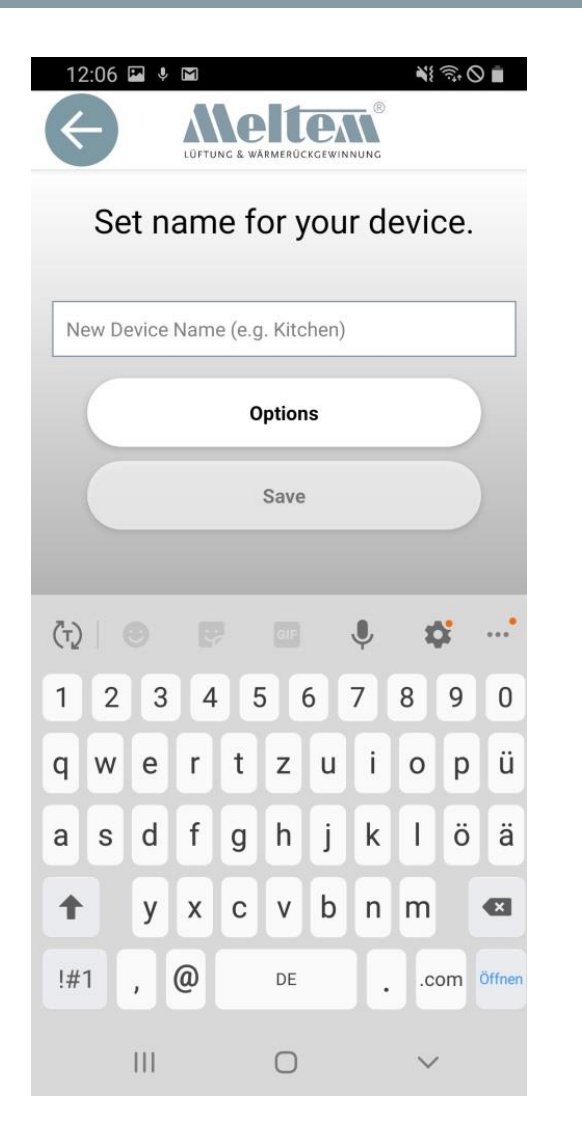

- Если у вас есть пару вентиляционных установок, вы можете ввести и сохранить их имена самостоятельно.
- При управлении несколькими установками или расположениями можно выбрать "Options" (опции) чтобы сгруппировать их. Ввод «Place» (места), «Area» (области) и «New device name» (нового имени устройства) позволяет четко организовать множество различных областей в представлении устройства. Это упрощает ведение обзора в больших зданиях с большим количеством вентиляционных установок.
- Устройства также могут быть впоследствии объединены в группы с помощью команды "Rename devices". (переименовать устройства).

### Завершение настройки устройства

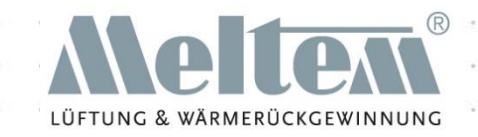

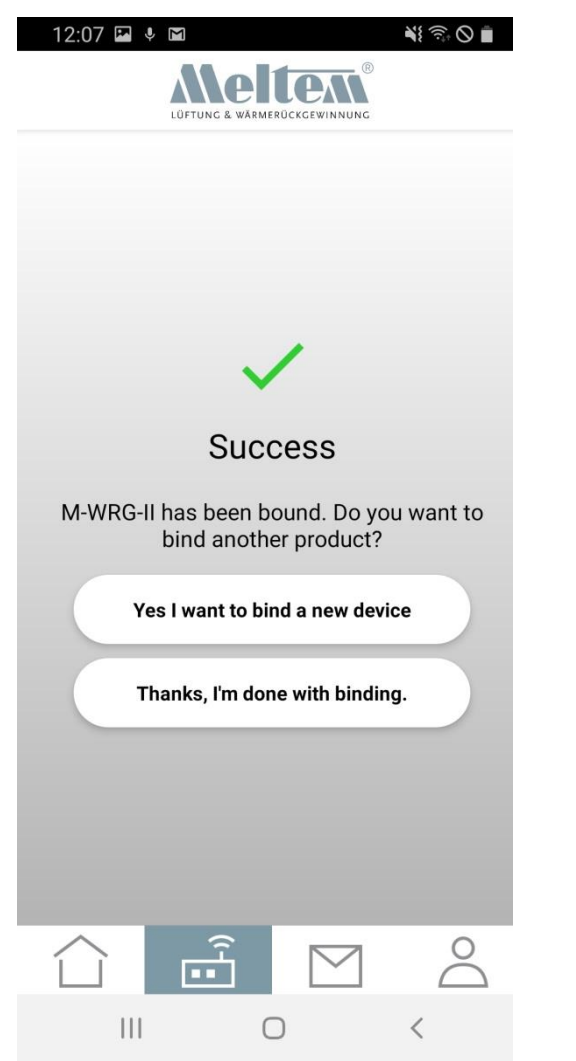

- После привязки устройства появится следующее сообщение.
- Теперь вы можете продолжать работать интуитивно.
- Нажмите "Thanks, I'm done with binding" (спасибо, я закончил с привязкой), чтобы вернуться на целевую страницу устройств.

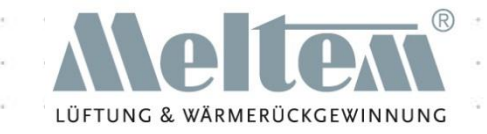

### Использование приложения

### Функции и пояснения

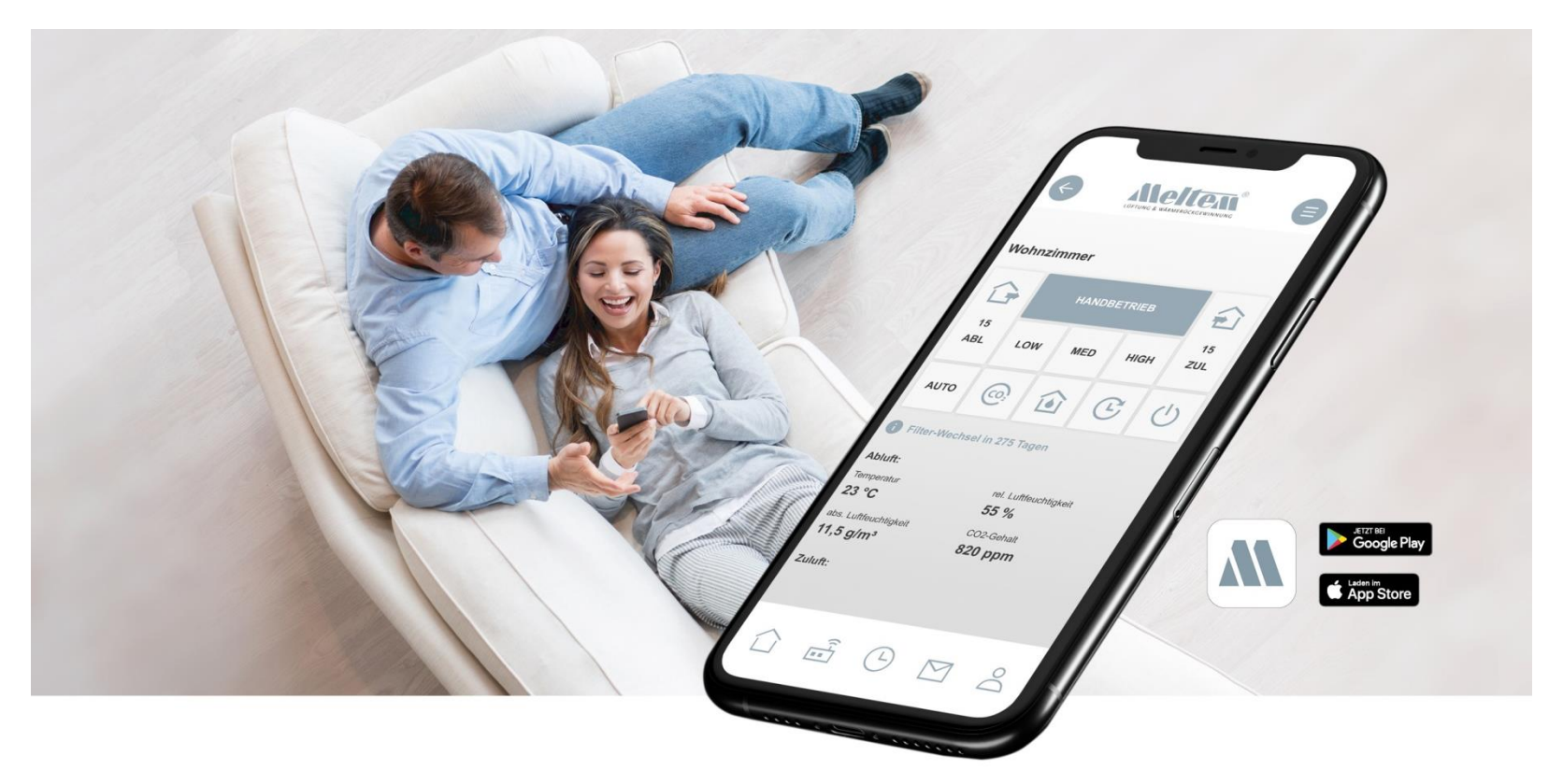

### Целевая страница устройств

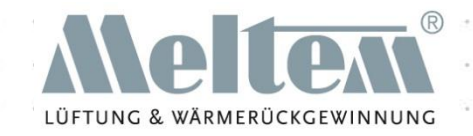

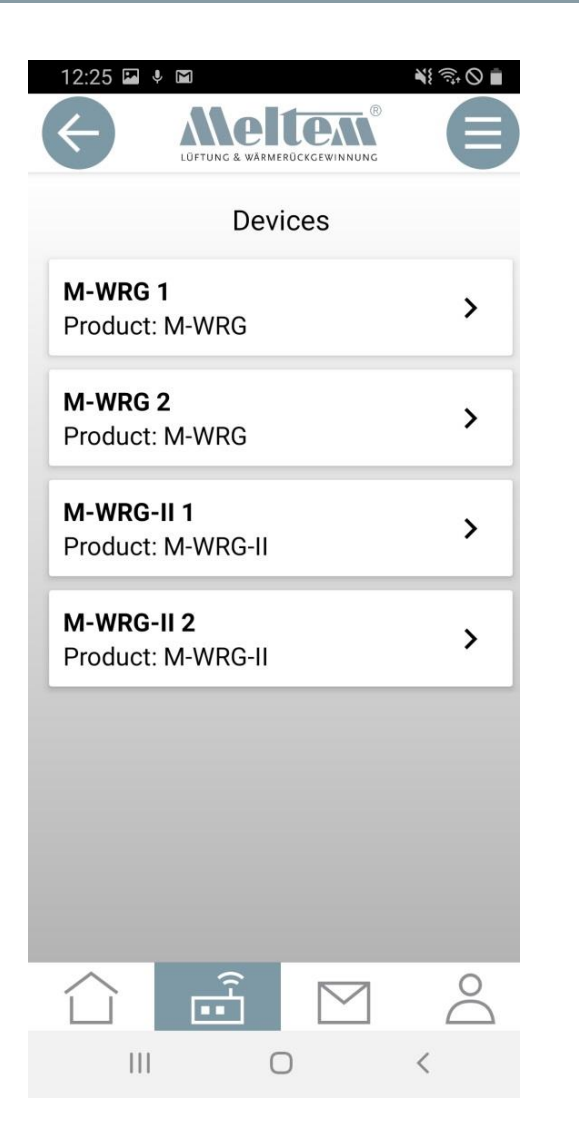

• После настройки вентиляционной установки ее можно выбрать и настроить.

### и на главном экране

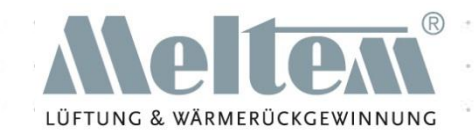

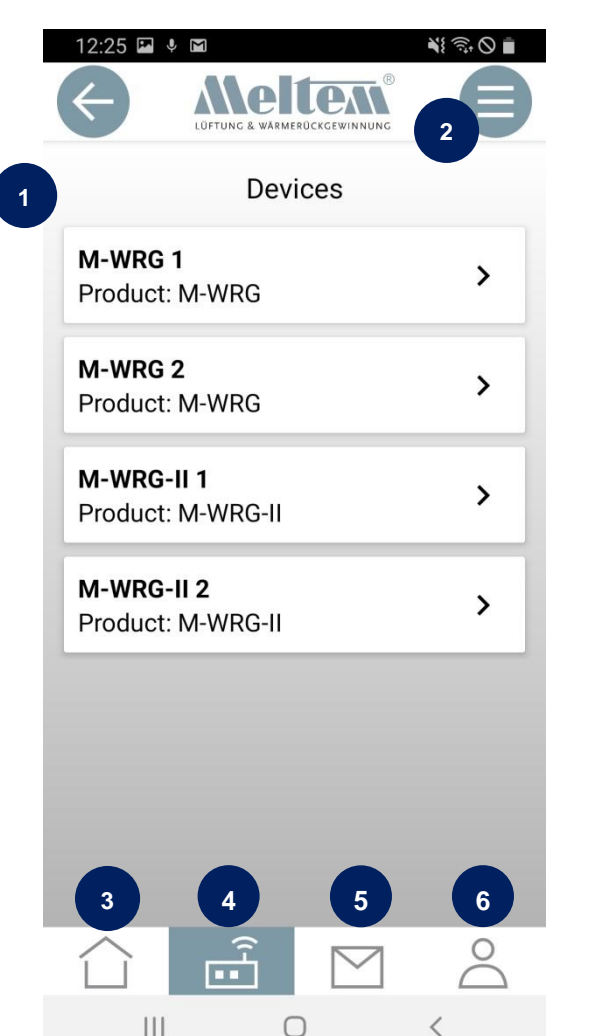

(1) Главная страница и обновление (2) Меню (Настройки, программа - Время, интервальная программа, температурная программа).

(3) Главная страница (целевая страница

устройств)

(4) Шлюз (управление устройствами)

(5) Контакт

(6) Сведения о счете

### Просмотр устройств

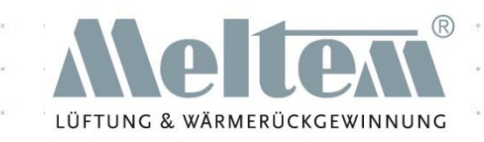

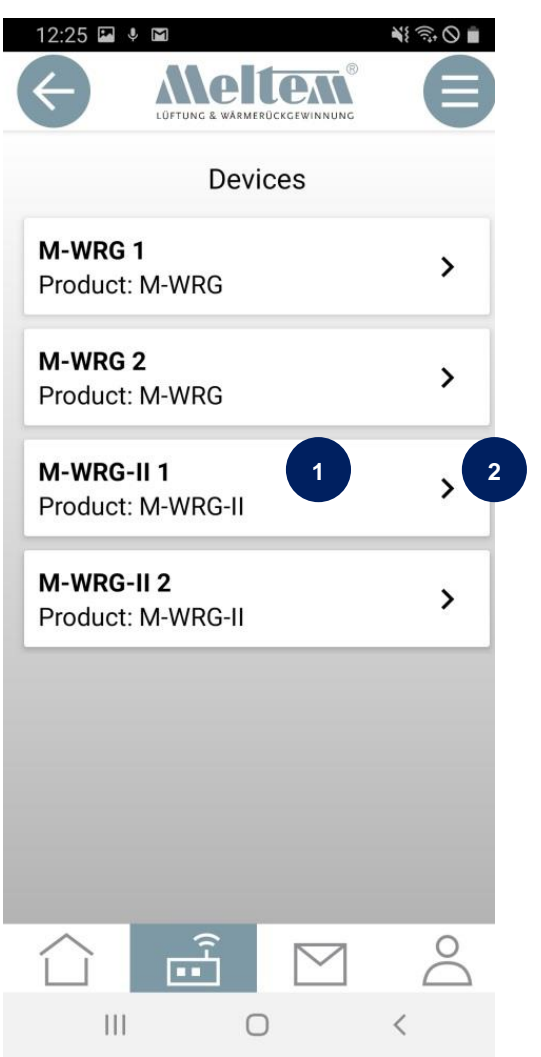

(1) Имя, присвоенное вентиляционной установке (2) Коснитесь, чтобы выбрать установку

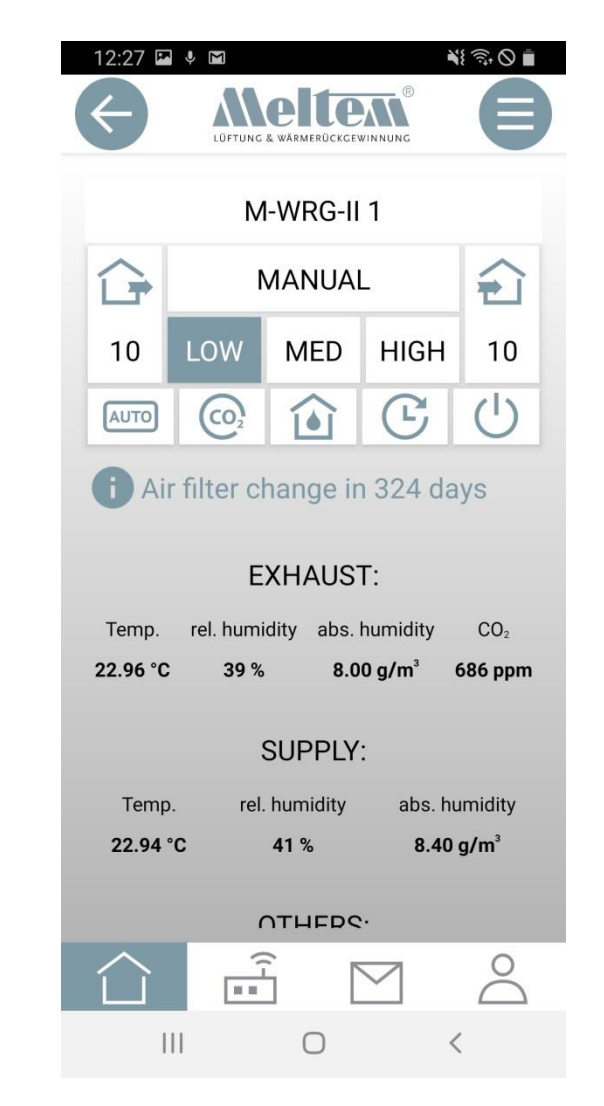

### в представлении устройства

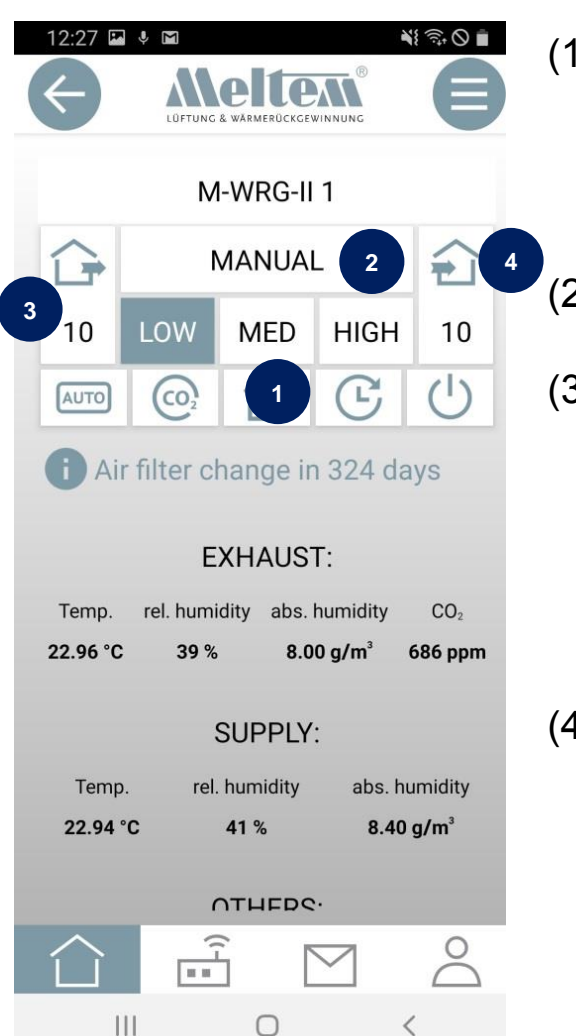

- (1) LOW (низкий), MED (средний), HIGH (высокий) короткие кнопки с фиксированным расходом (уровни вентиляции). В настройках можно изменить расход. Любые изменения также применяются к кнопкам управления на вентиляционной установке и сенсору кнопки InControl.
- (2) Руководство: Здесь можно установить альтернативный уровень вентиляции в диапазоне от 10 - 100 м  $3/4$ .
- (3) Работа с вытяжным воздухом: здесь можно задать уровень вентиляции для расхода вытяжного воздуха. Расход приточного воздуха автоматически устанавливается на заводское значение по умолчанию (M-WRG = 15 м  $\frac{3}{4}$ ч; M- WRG II = 0 м  $^{3}/4$ ). Данные можно изменить в разделе Settings (настройки). (Это значение также относится к сенсору кнопки InControl)
- (4) Работа приточного воздуха: Здесь можно установить уровень вентиляции для избыточного расхода приточного воздуха. Расход избытка отработавшего воздуха автоматически устанавливается на заводское значение (M-WRG = 15 м  $^{3}/$ ч; M- WRG II = 0 м  $^{3}/4$ ). Данные можно изменить в разделе настройки. (Это значение также относится к сенсору кнопки InControl).

### в представлении устроиства

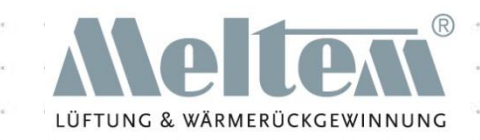

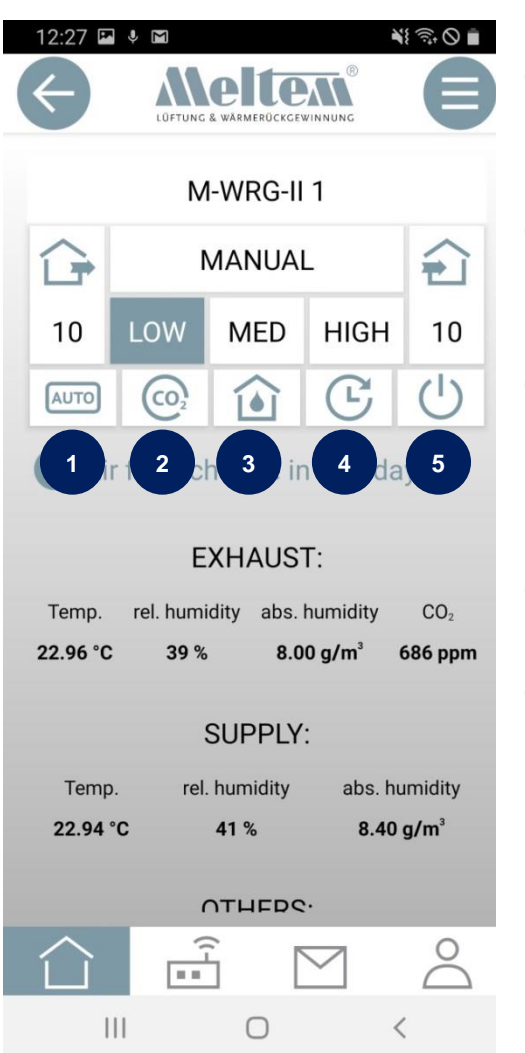

- (1) AUTO: В программе Automatic управление вентиляционной установкой осуществляется автоматически на основе эталонных параметров влажности (RH) и CO2.
- (2) CO2: В программе CO2 управление вентиляционной установкой осуществляется автоматически на основе эталонной переменной CO2.
- (3) Влажность: в программе «Влажность» управление вентиляционной установкой осуществляется автоматически на основе базовой переменной относительной влажности воздуха в помещении (RH).
- (4) Скорость вентилятора: Устройство работает с ограниченной по времени программой вентиляции.
- (5) Режим ожидания: устройство переключается в режим ожидания, закрывает клапаны и ожидает новой команды. Эта команда может исходить из программы Время, мембранной сенсорной панели, датчика кнопки InControl, четырехстороннего переключателя беспроводной кнопки, внешних беспроводных датчиков или приложения.

### спользуемая терминс

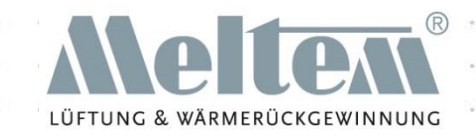

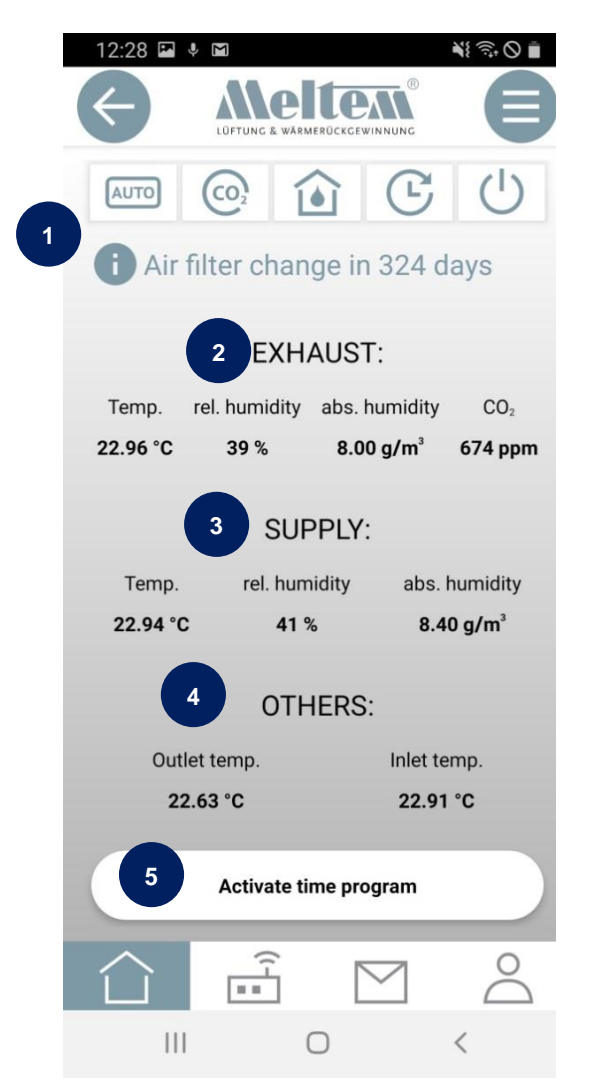

(1) Индикатор замены фильтра в днях (время, оставшееся до замены фильтра) (2) Значения датчиков вытяжного воздуха (см. часто задаваемые вопросы) (3) Значения датчиков подачи воздуха (см. часто задаваемые вопросы)

(4) Другие сенсорные данные и операционные часы (операционные часы обновляются только один раз в день) (см. часто задаваемые вопросы).

(5) Активировать программу - Время. Здесь можно активировать существующую программу времени (см. часто задаваемые вопросы).

### Настроики

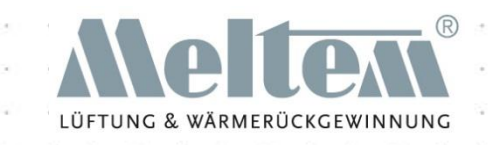

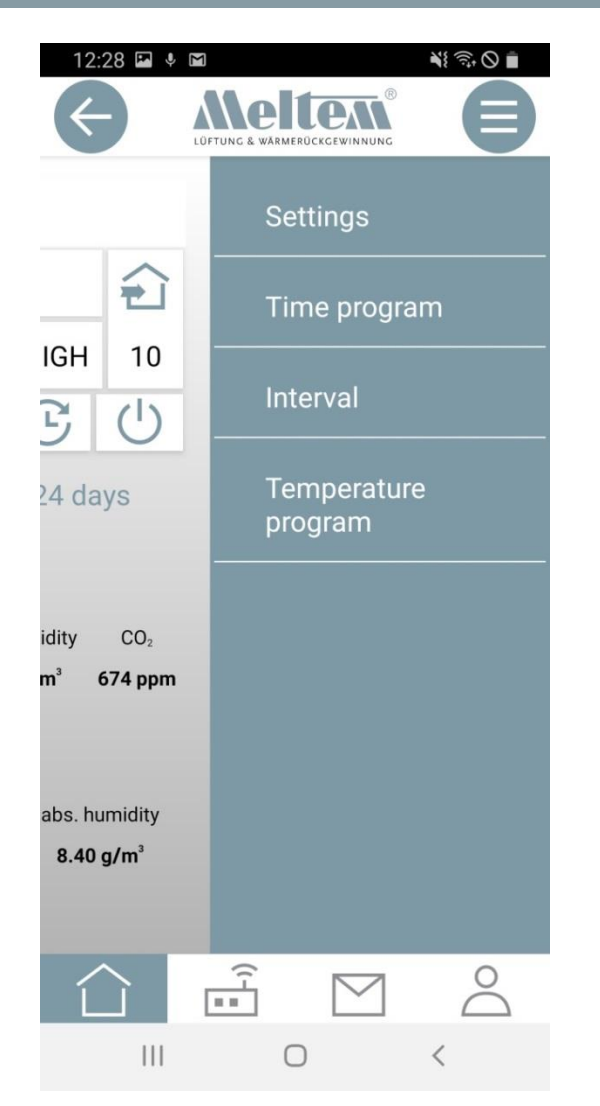

Нажмите клавишу Menu или проведите пальцем справа налево для доступа подменю. Подменю используется для установки различных настроек или для установки и запуска программ.

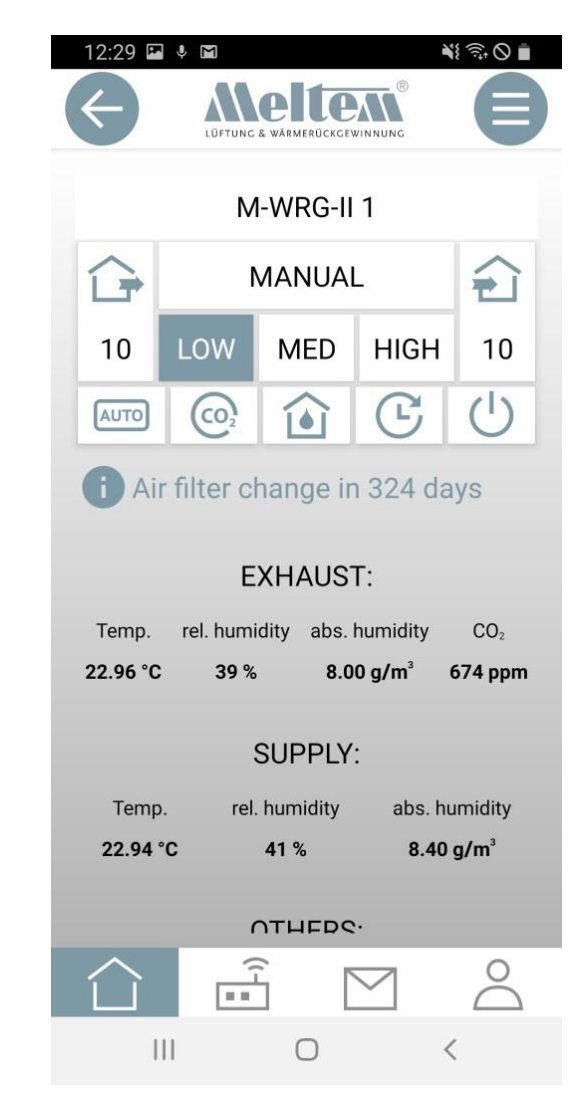

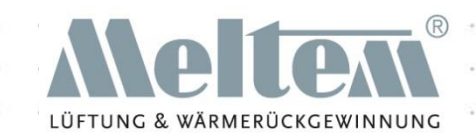

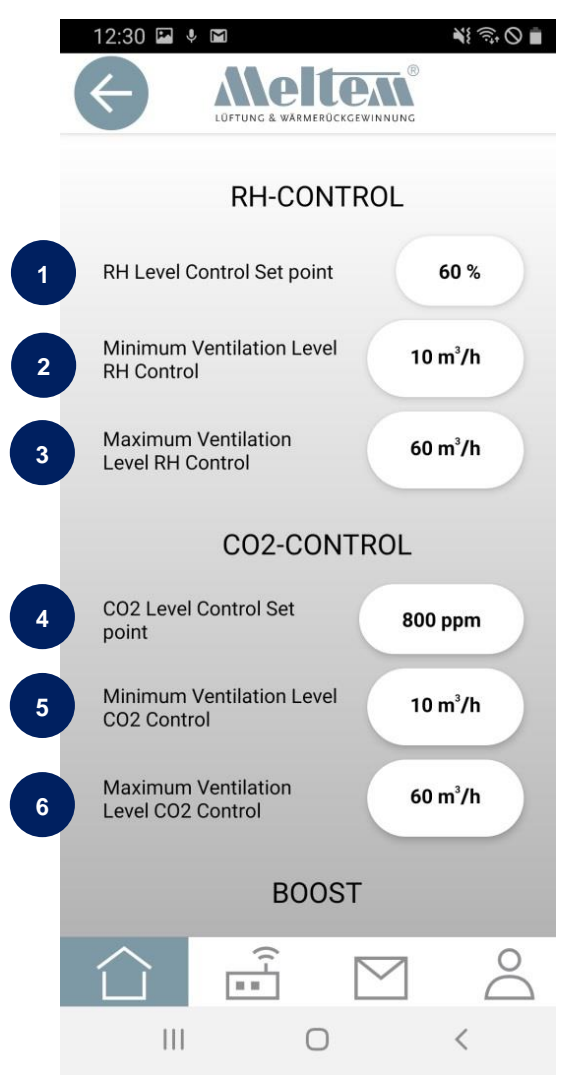

(1) Исходное значение для контроля влажности RH (2) Минимальный уровень вентиляции для контроля влажности RH (3) Максимальный уровень вентиляции для контроля влажности RH (4) Исходное значение для контроля уровня CO2 (5) Минимальный уровень вентиляции для контроля CO2

(6) Максимальный уровень вентиляции для контроля CO2

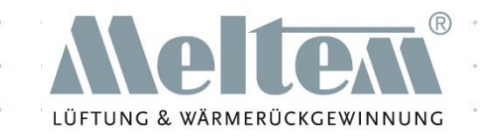

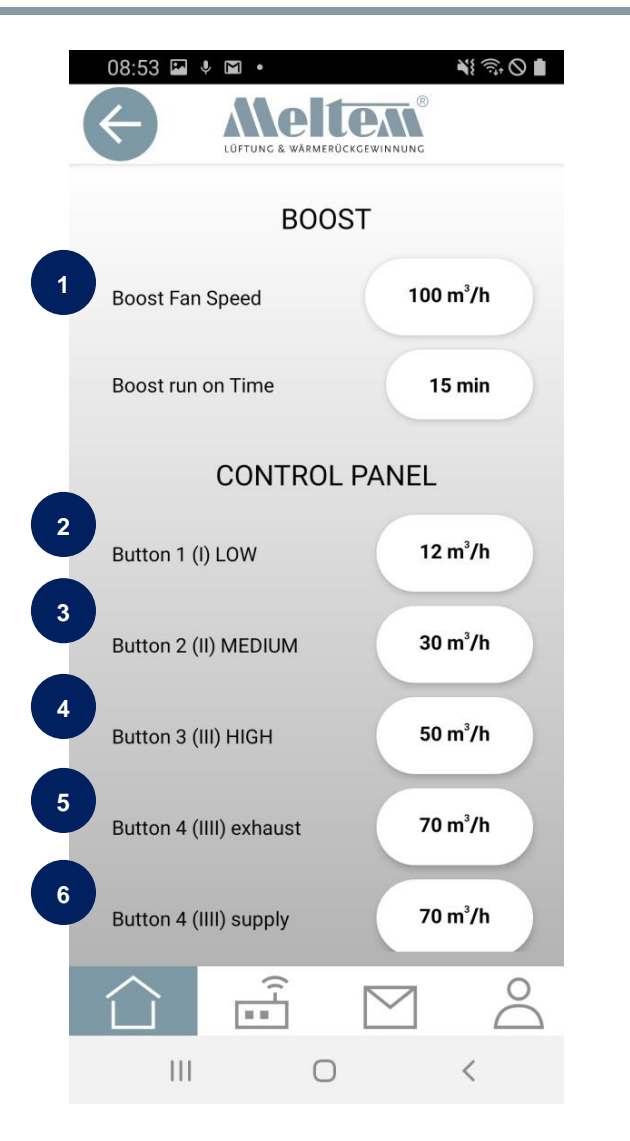

(1) Скорость работы вентилятора Время работы вентилятора (2) Кнопка I или переключатель установки I (3) Кнопка II или переключатель установки II (4) Кнопка III или переключатель установки III (5) Кнопка IIII (только M-WRG-II) вытяжной воздух (6) Кнопка IIII (только M-WRG-II) приточный

#### **VENTILATION THE RIGHT WAY**

воздух

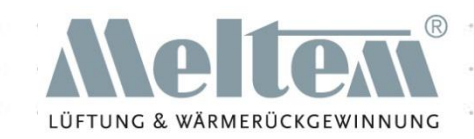

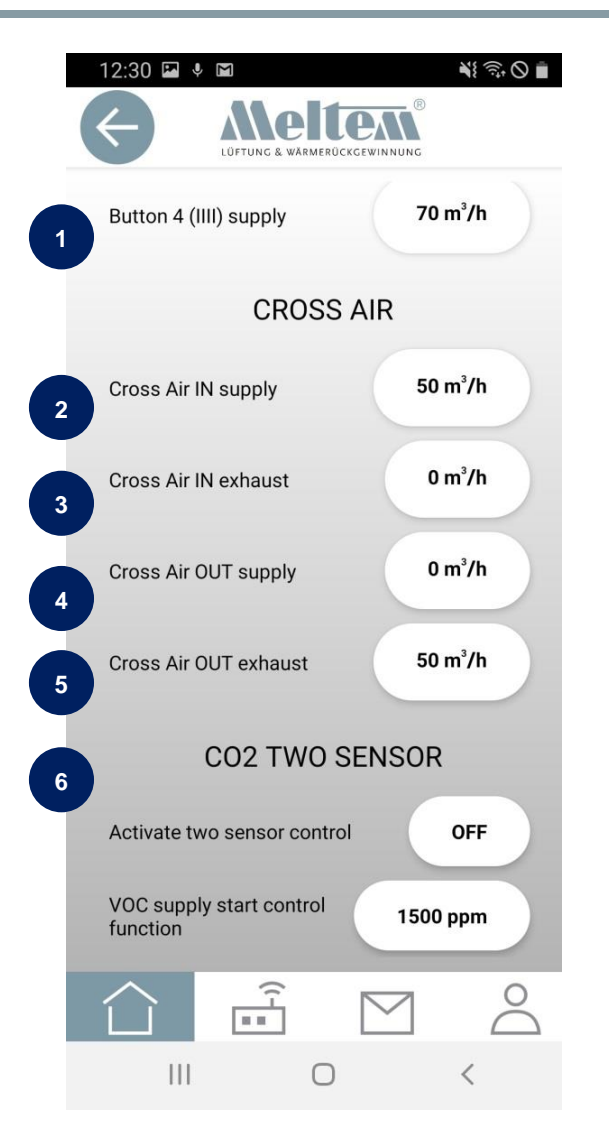

(1) Кнопка IIII (только M-WRG-II) приточный воздух (2) Перекрестный расход подаваемого воздуха (устанавливается с помощью ползунка) (3) Перекрестный расход входящего воздуха (фиксированное значение в настройках) (4) Перекрестный расход подачи воздуха OUT (фиксированное значение в настройках) (5) Перекрестный расход отработавшего воздуха OUT (установливается с помощью ползунка) (6) Управление CO2 с включенным/выключенным датчиком VOC приточного воздуха

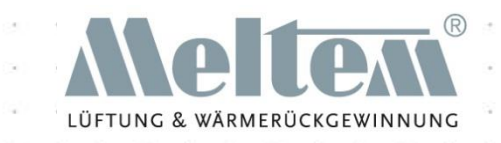

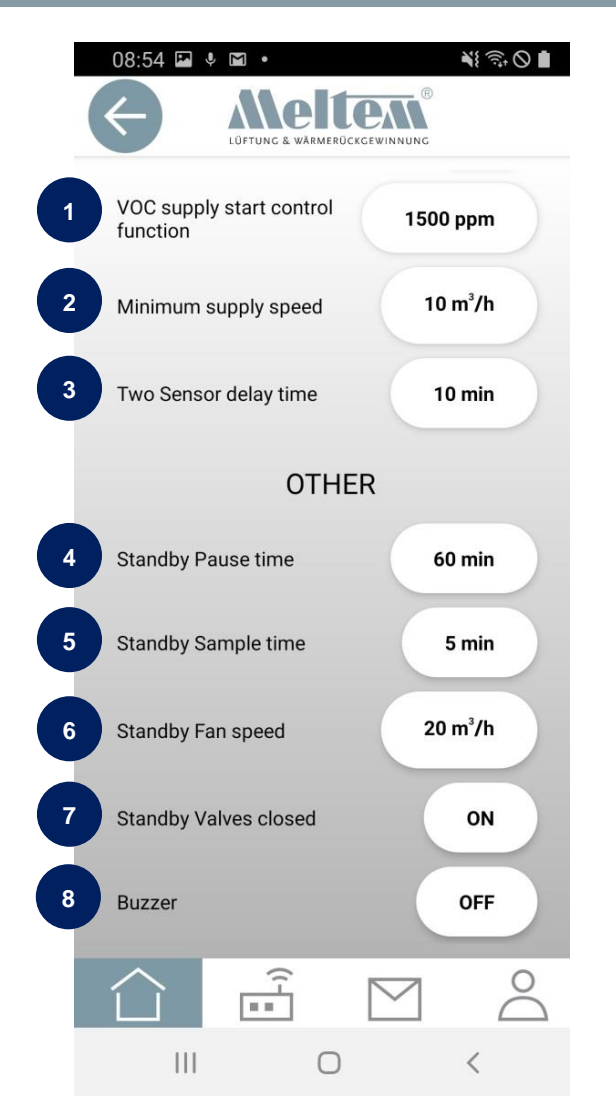

(1) Управление CO2 с подачей воздуха — заданное значение VOC (2) Управление CO2 с приточным воздухом минимальный расход приточного воздуха (3) Управление CO2 с приточным воздухом — настройка задержки по времени (4) Время паузы работы в режиме ожидания

(5) Время отбора проб в режиме ожидания (не менее 5 минут)

(6) Уровень вентиляции в режиме ожидания

(7) Закрыть клапаны/режим ожидание ВКЛ./ВЫКЛ.

(8) Оповещение для индикатора замены фильтра ВКЛ./ ВЫКЛ.

### Программа - Время

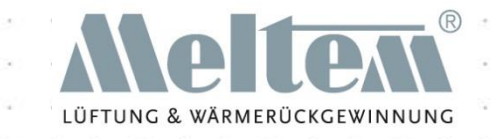

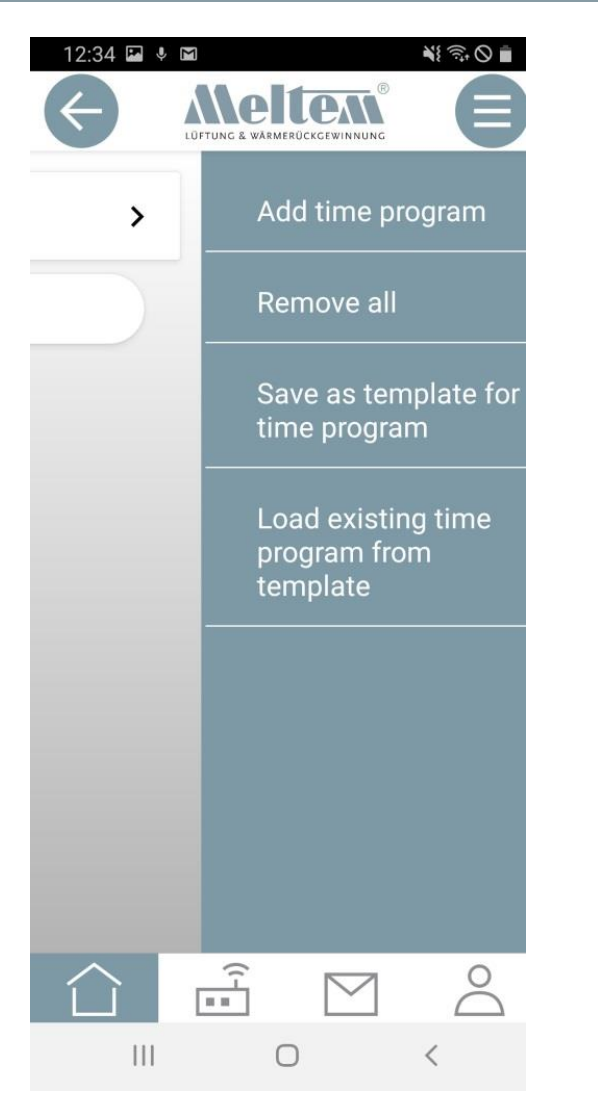

Нажмите клавишу Menu или проведите пальцем справа налево для доступа к подменю для программы Время.

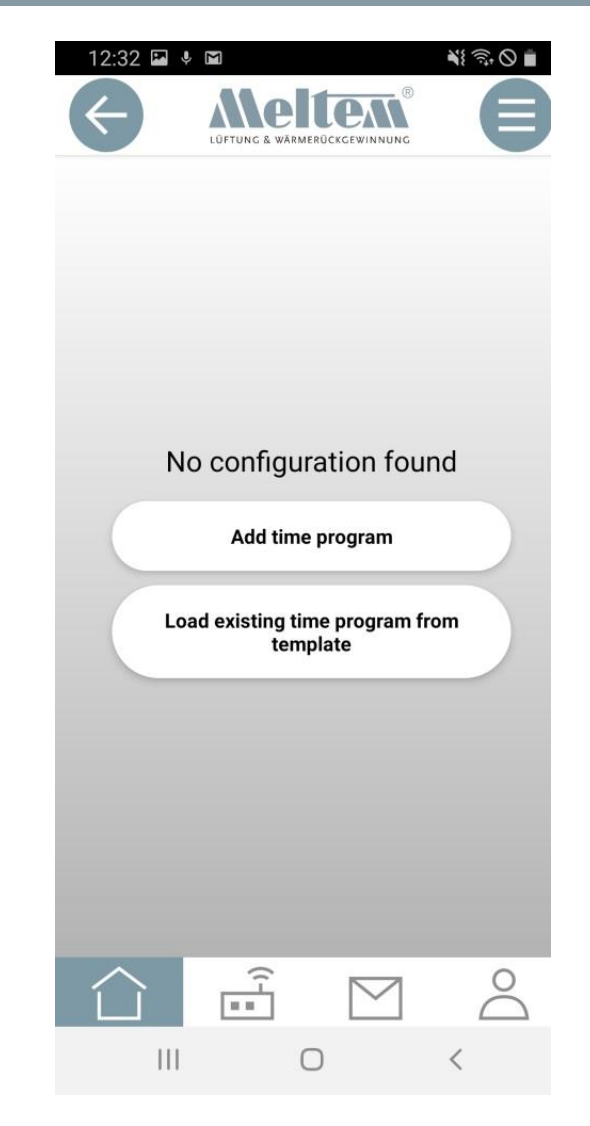

### Программа - Время

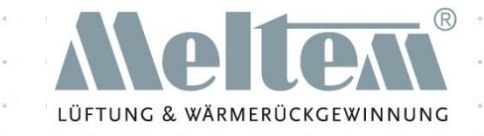

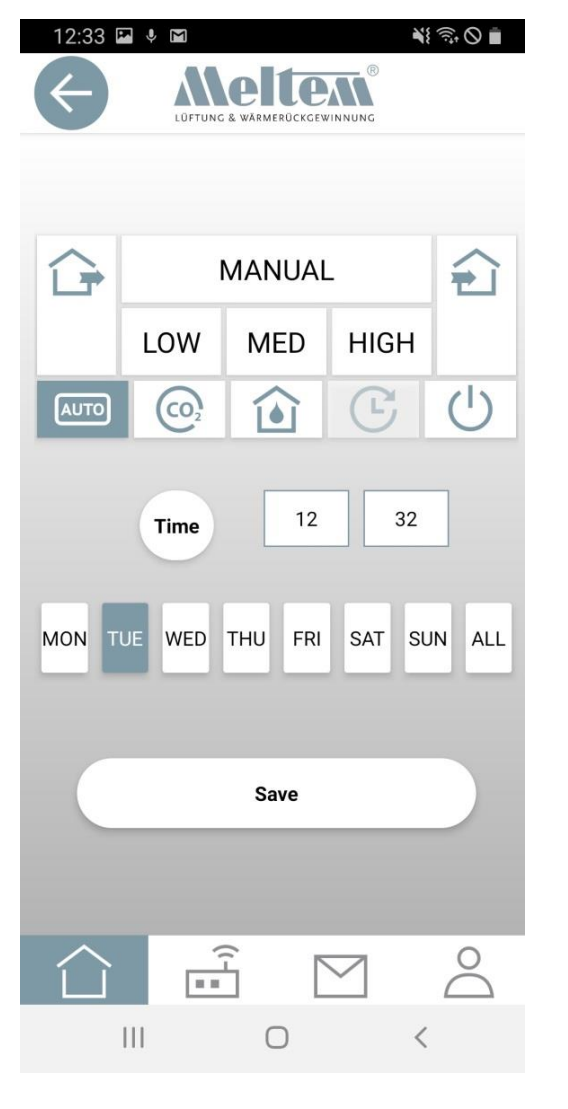

Нажатие кнопки «Add time program» открывает данные окна.

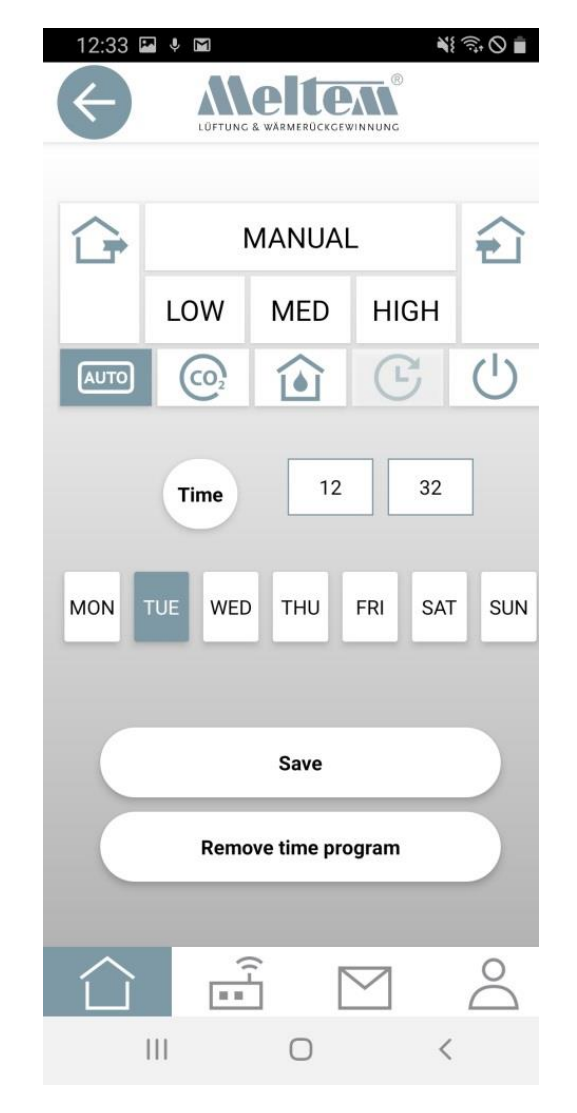

### ограмма - Время

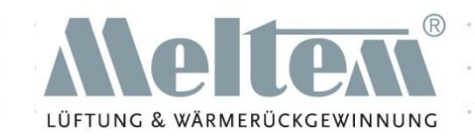

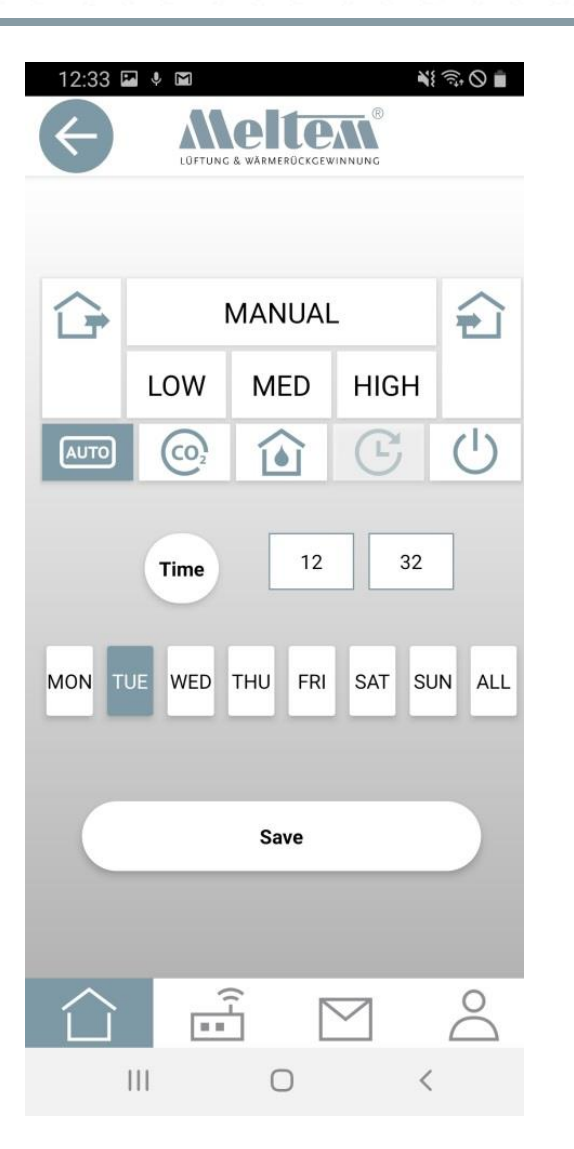

Нажатие одной из кнопок определяет, какое действие должно быть выполнено в установленное время. Нажмите «Time», чтобы ввести время вручную с помощью клавиатуры или с помощью собственного метода настроек вашей операционной системы.

Действия могут быть выбраны для отдельных, нескольких или всех дней.

Нажмите «Сохранить», чтобы отправить данные в вентиляционную установку. Это может занять некоторое время в зависимости от объема данных.

Преимущество этой программы, в том, что она будет запускаться даже если приложение перестает работать по какой-либо причине, или подключение к интернету потеряно.

**Слайд 39** © 2020 Meltem Wärmerückgewinnung GmbH & Co KG

ATION THE RIGHT WAY

### Программа - Время

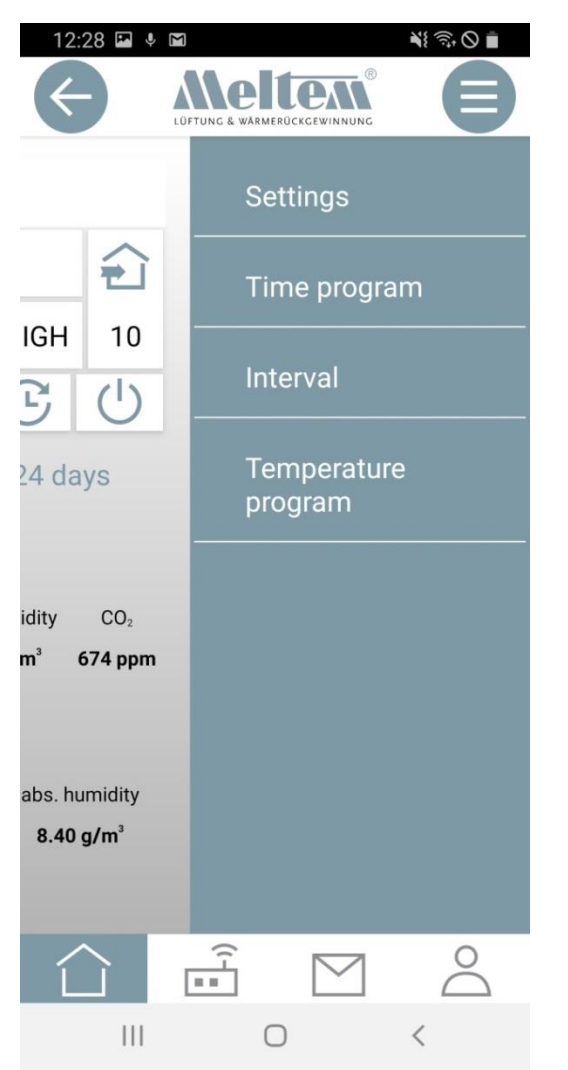

Нажмите кнопку меню, чтобы получить доступ к подменю. Затем коснитесь временной программы здесь. Затем хранящиеся в данный момент значения загружаются непосредственно из устройства в приложение. Этот процесс может занять некоторое время, если у вас много данных. Откроется окно, показанное справа. Коснитесь одного из временных действий, чтобы внести изменения.

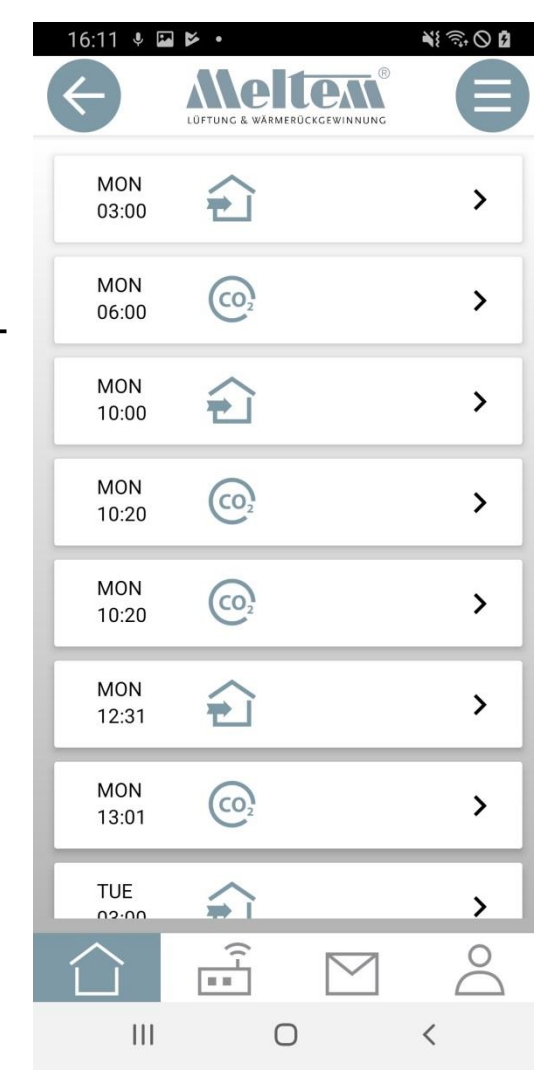

### рограмма - Время

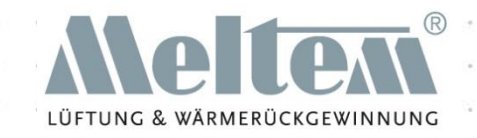

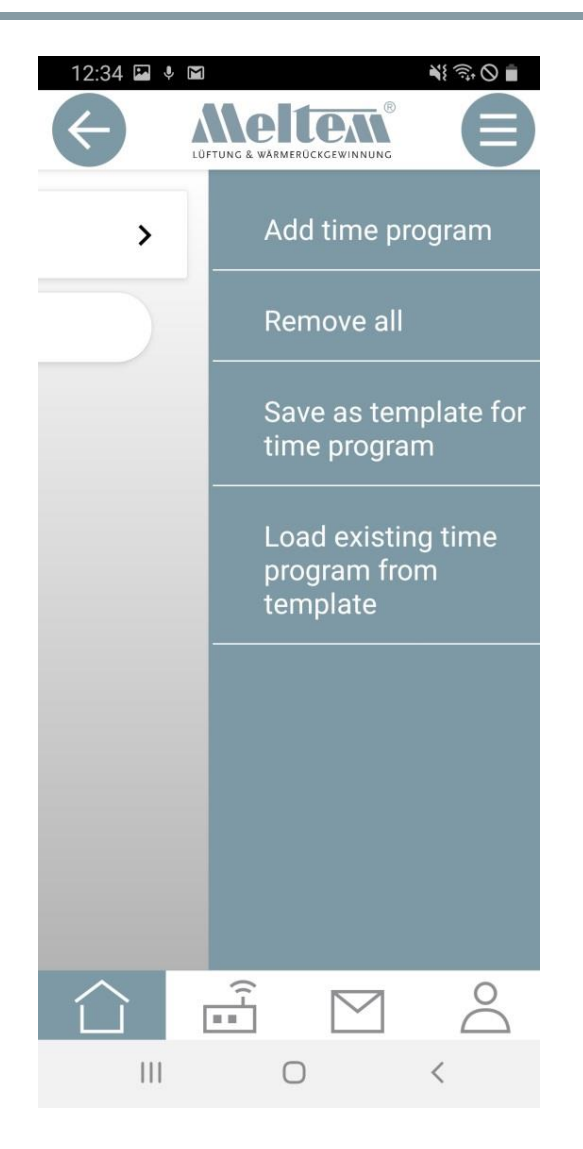

Область меню временной программы позволяет сохранение различных временных программ, например, разных программ для работы в летнее и зимнее время.

Для этого просто введите временную программу, которая вы хотите сохранить, а затем нажмите "Save as template for time program" (сохранить как шаблон для временной программы), чтобы сохранить его. Программа времени может быть названа как вам захочется.

Шаблон зависит от мобильного устройства и может использоваться только на мобильным устройством. Таким образом, для загрузки одной и той же временной программы в каждую вентиляционную установку можно использовать команду "Load existing time program from template" (Загрузить существующую временную программу из шаблона).

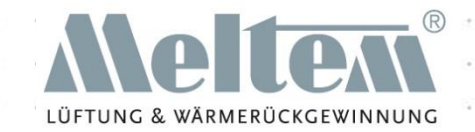

Программа времени должна быть активирована на странице устройств приложения.

Программа работает через точки переключения, установленные в программе Время. Временная программа содержит до 6 точек переключения в день. Программа установки выполняется в каждой точке переключения. Программа продолжает работать до тех пор, пока не станет активной новая точка переключения или пользователь не сделает что-то другое. Пример: Пнд - 09:00 Программа влажности ВКЛ.

Программа влажности продолжает работать до тех пор, пока не будет достигнута новая точка переключения или пользователь не выберет что-либо другое. Вентиляционная установка M-WRG-II/M-WRG снова выполнит эту команду в следующий понедельник.

Для вентиляционной установки M-WRG-II/M-WRG можно установить до 42 точек переключения. Временные программы могут быть загружены из устройства и сохранены в виде шаблонов в приложении. Это позволяет устанавливать различные временные программы, например, для зимы/лета, без необходимости настраивать новое время и программы.

Обратите внимание: Эти программы хранятся только в приложении на соответствующем мобильном устройстве.

Выберите несколько вентиляционных установок M-WRG-II/M-WRG из обзора устройств, чтобы отправить программу времени на все эти установки.

VENTILATION THE RIGHT WAY

**Слайд 42** © 2020 Meltem Wärmerückgewinnung GmbH & Co KG

### нтервальная программ

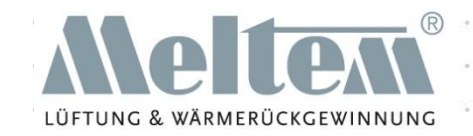

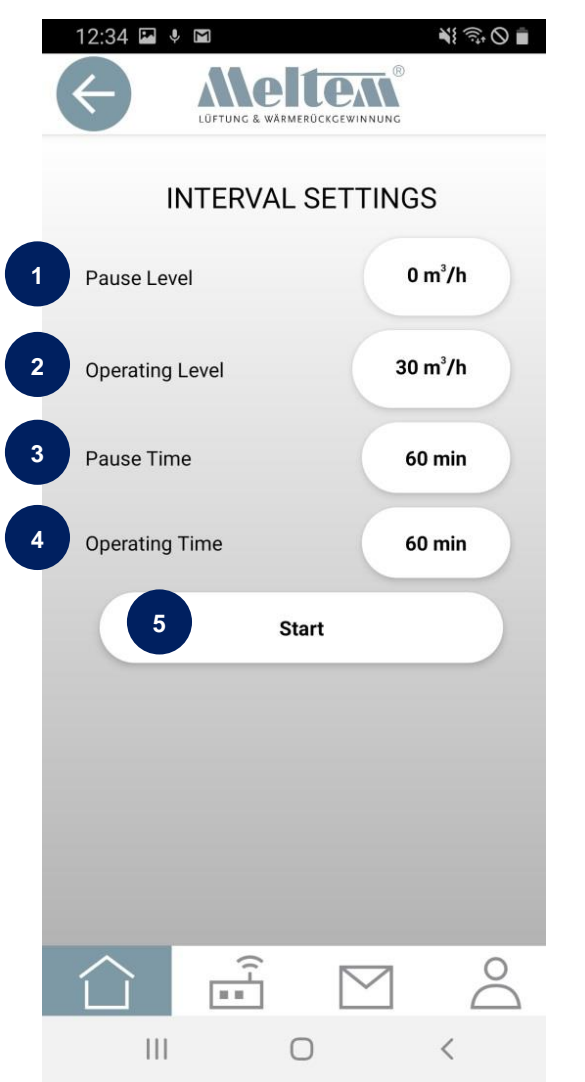

(1) Уровень паузы: расход воздуха во время паузы

(2) Рабочий уровень: расход воздуха в течение рабочего времени

(3) Время паузы: В течение этого времени вентиляционная установка находится в режиме паузы.

(4) Время работы: В течение этого времени работает вентиляционная установка.

(5) Запуск программы интервальной вентиляции

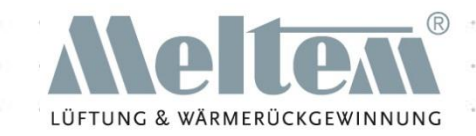

В интервальной программе есть время работы, время паузы и соответствующие уровни вентиляции.

Программа интервала выполняется последовательно.

```
Пример:
Уровень паузы: 0 м <sup>з</sup>/ч
Уровень во время работы: 30 м \frac{3}{4}ч
Время паузы: 60 минут
Время работы: 60 минут
```
При нажатии кнопки Start всегда запускается M-WRG-II/M-WRG в режиме работы. В примере установка вентилируется в течение 60 минут с расходом 30 м<sup>3</sup>/ч. Затем установка переходит в режим ожидания и закрывает клапаны. По истечении 60 минут установка снова начинает вентиляцию с расходом рабочего времени.

Это повторяется до тех пор, пока пользователь не установит что-то другое. Программа активного интервала отображается в состоянии устройства.

### ограмма контроля температу

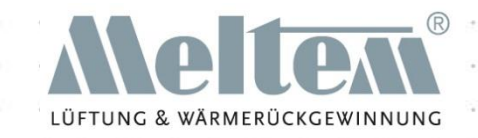

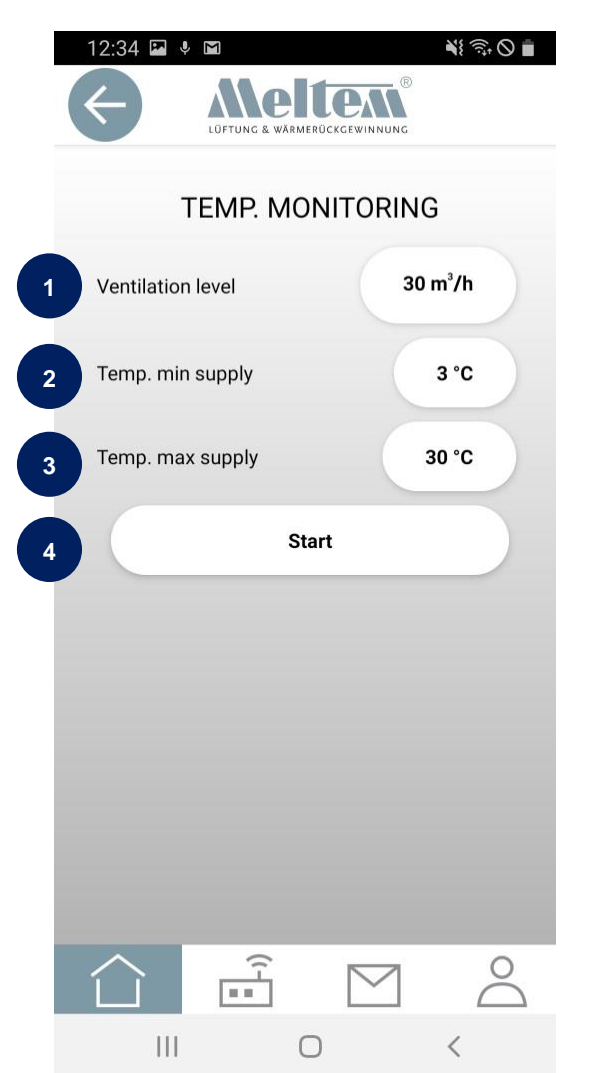

(1) Уровень вентиляции: расход воздуха в процессе эксплуатации (2) Установка переключается в режим ожидания, когда температура приточного воздуха падает ниже этого уровня.

(3) Установка переключается в режим ожидания при повышении температуры приточного воздуха выше этого уровня.

(4) Запуск программы контроля температуры

Программа контроля температуры доступна только для установок M-WRG-II и M-WRG с датчиками влажности.

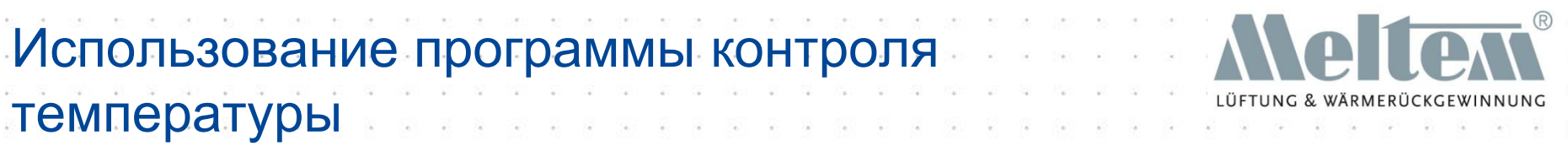

В программе контроля температуры установка измеряет температуру приточного воздуха (для этой программы требуются установки M-WRG-II/M-WRG с датчиками влажности).

Вентустановка переходит в резервный режим при повышении температуры приточного воздуха выше значения, установленного в "Temp. max. supply" (Температура макс. подачи). В режиме ожидания установка переключает уровни вентиляции на ноль на 60 минут и закрывает клапаны. По истечении 60 минут устройство вентилируется в течение 5 минут, а затем проверяет, позволяют ли температуры возобновить режим вентиляции.

Эта программа используется для предотвращения излишнего нагрева помещения.

Если температура падает ниже значения «Temp. minimin supply» (температура мин. подачи), установка переключается в режим ожидания для предотвращения ненужного охлаждения помещения.

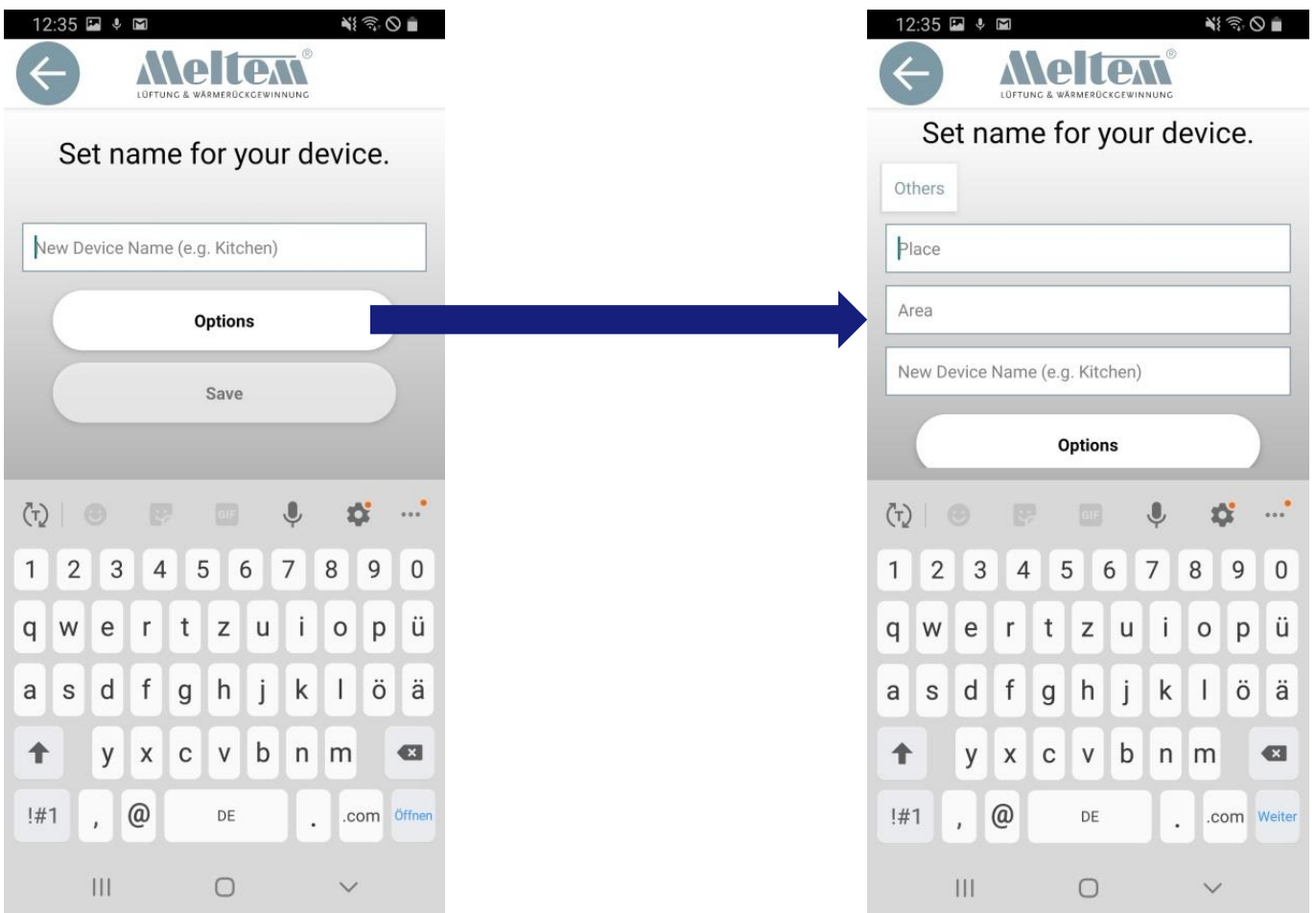

#### VENTILATION THE RIGHT WAY

LÜFTUNG & WÄRMERÜCKGEWINNUNG

Настройка имени установок с помощью Options

#### $\frac{1}{2}$   $\frac{1}{2}$   $\frac{1}{2}$  $12:35$   $\blacksquare$   $\downarrow$   $\blacksquare$ Set name for your device. Others Place Area New Device Name (e.g. Kitchen) **Options**  $(T)$  $\overline{2}$ 3  $\overline{4}$ 5 6 7 8 9  $\overline{0}$  $\mathbf{1}$ e  $\mathsf{r}$ t Z  $\mathsf{u}$ Ť  $\circ$ D ü  $\mathsf{q}$ W  $f$  $h$  $\sf k$ ä a  $\mathsf{s}$ d g İ  $\mathbf{I}$ ö ↟  $\pmb{\chi}$  $\mathbf{C}$  $\mathsf b$  $n \, m$ y  $\mathsf{V}$  $\bullet$  $@$  $!#1$ DE .com Weiter  $III$  $\bigcirc$  $\checkmark$

Ввод «Place» (место), «Area» (область) и «New device name» (новое имя устройства) позволяет четко организовать множество различных областей в представлении устройства. Это упрощает ведение обзора в больших зданиях с большим количеством вентиляционных установок.

### Примеры группировки

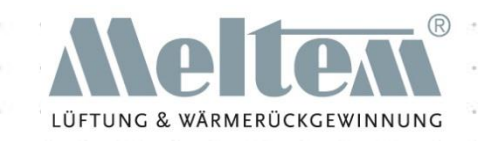

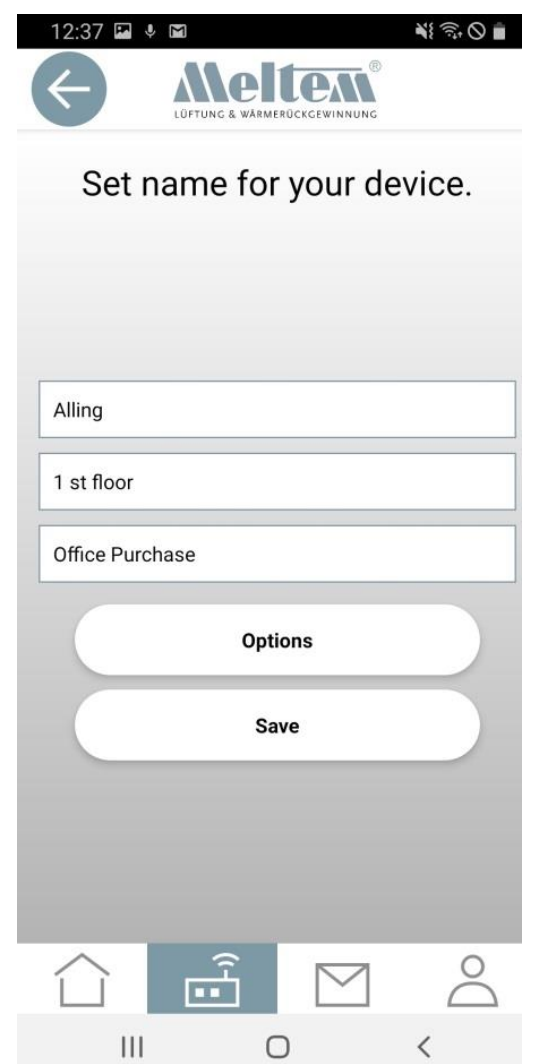

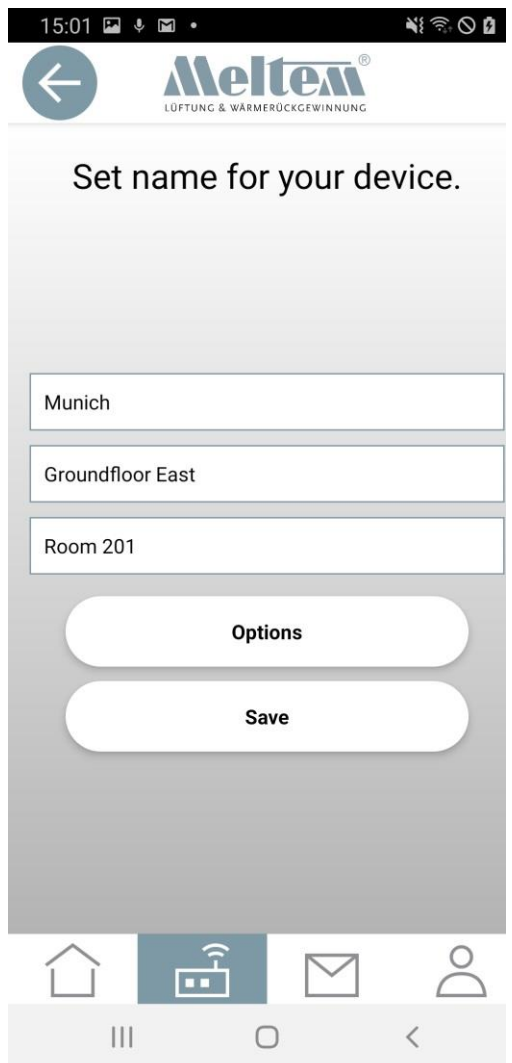

### Представление группировки

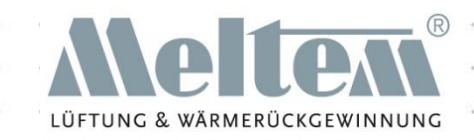

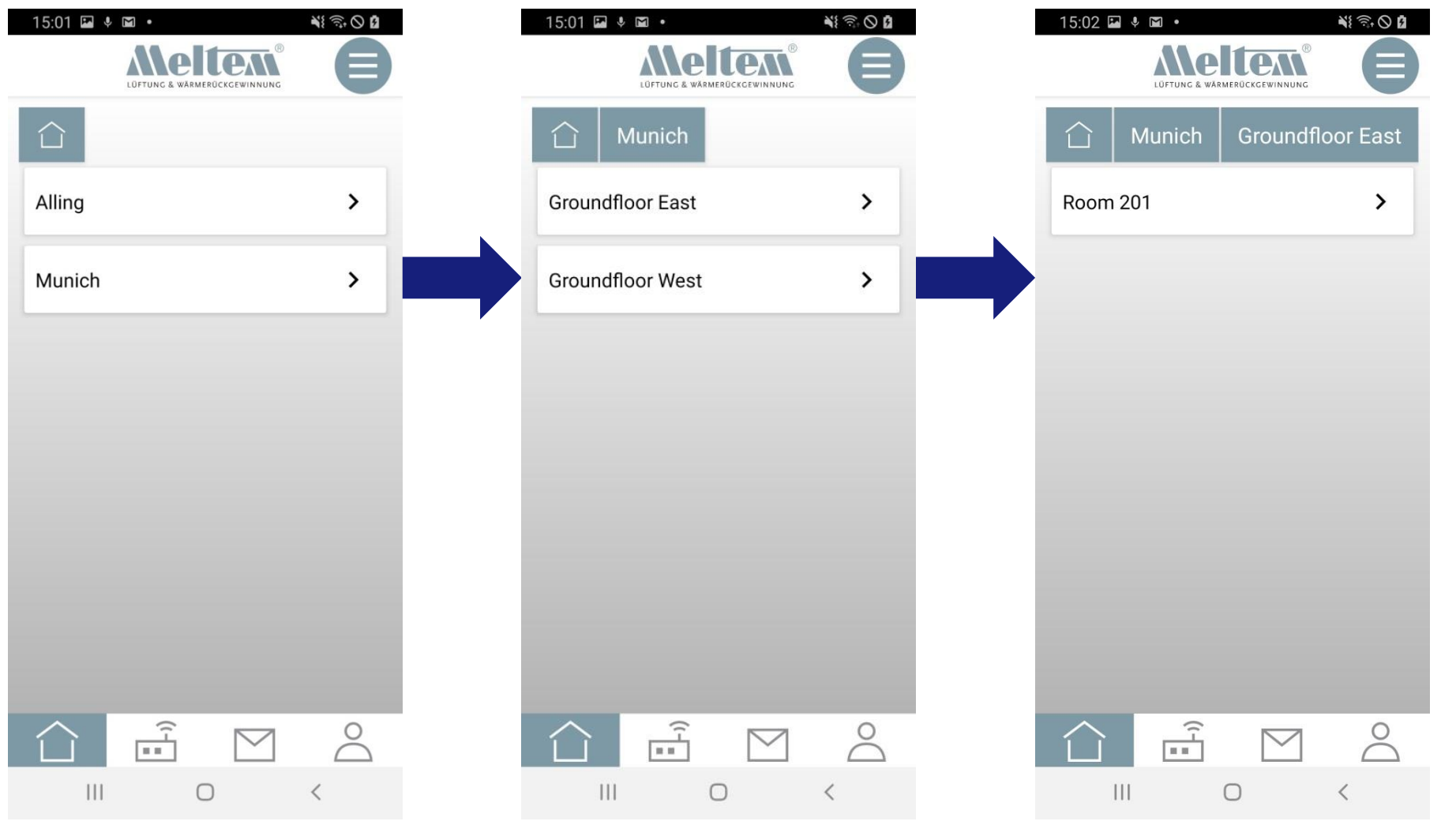

#### **VENTILATION THE RIGHT WAY**

**Слайд 50** © 2020 Meltem Wärmerückgewinnung GmbH & Co KG

### Просмотр меню «устройства»

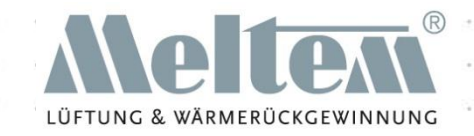

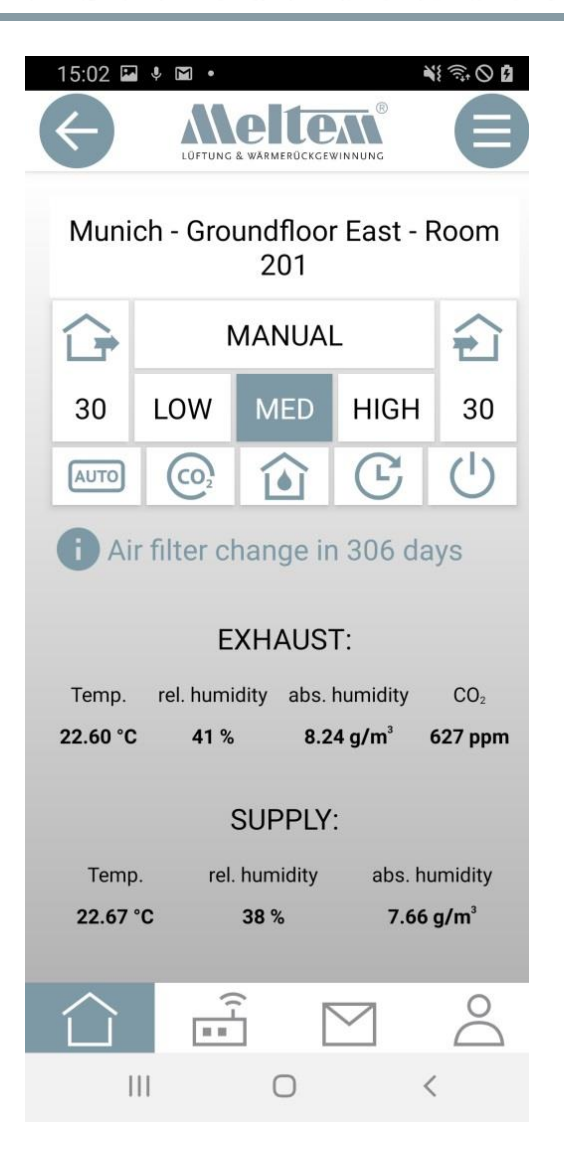

Путь доступа к устройствам также отображается в представлении «устройства». Это позволяет легко найти свой участок.

### Одновременная работа нескольких устройств

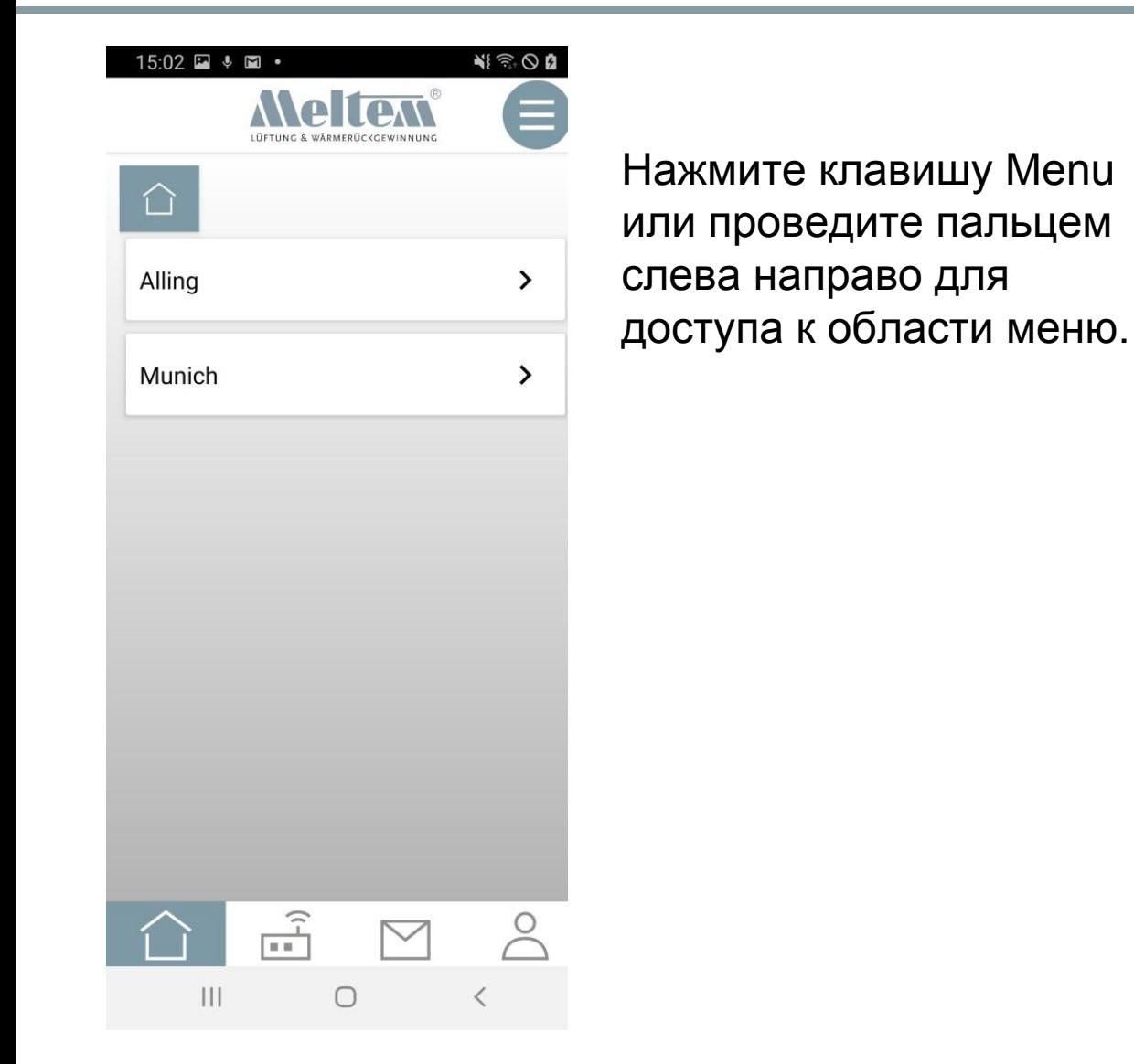

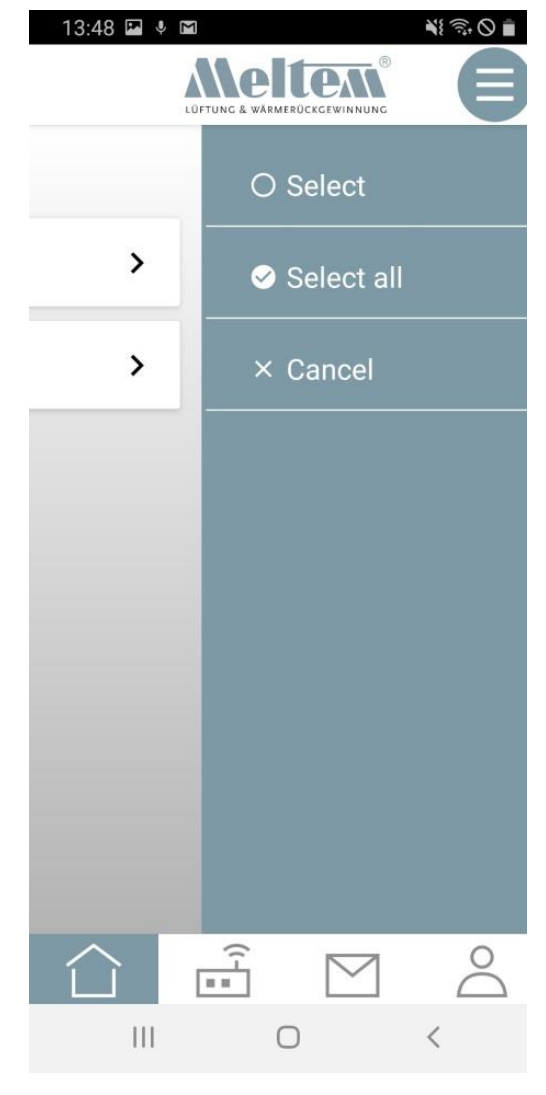

#### VENTILATION THE RIGHT WAY

(1)

Одновременная работа нескольких устройств

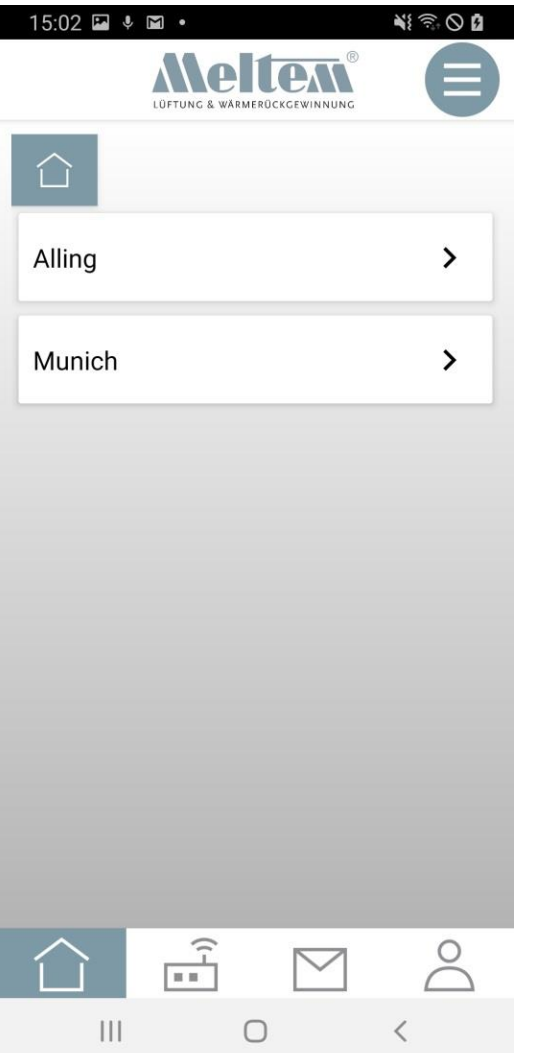

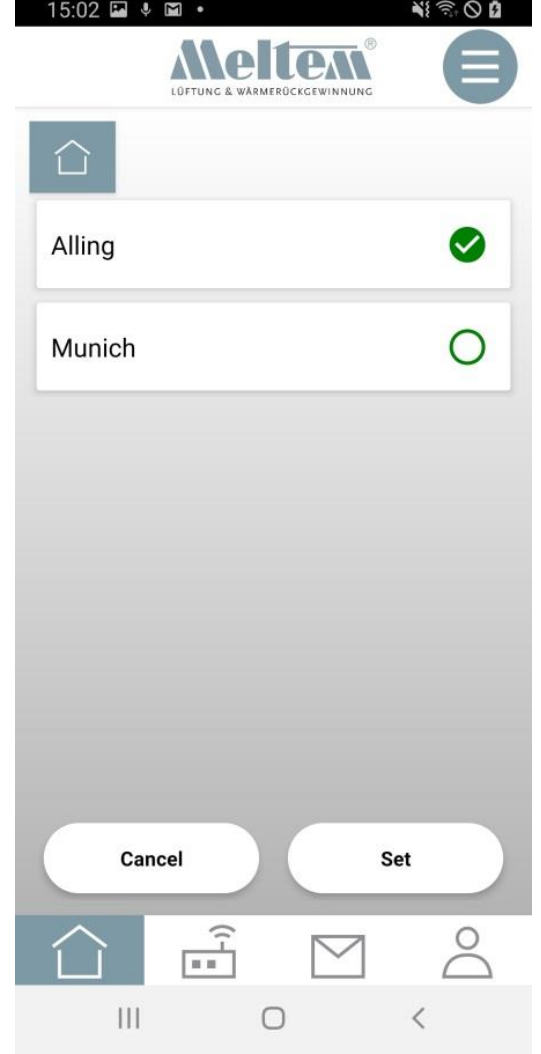

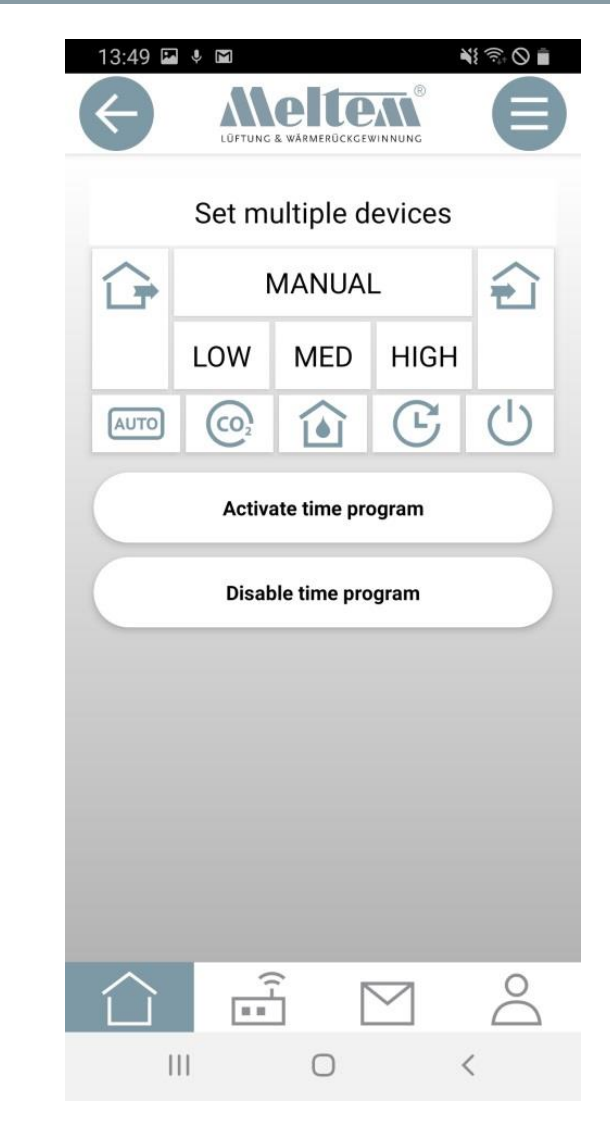

LÜFTUNG & WÄRMERÜCKGEWINNUNG

#### VENTILATION THE RIGHT WAY

**Слайд 53** © 2020 Meltem Wärmerückgewinnung GmbH & Co KG

(2)

### осмотр нескольких устроиств

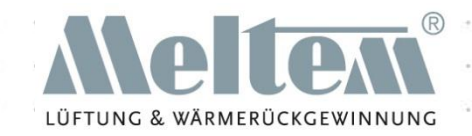

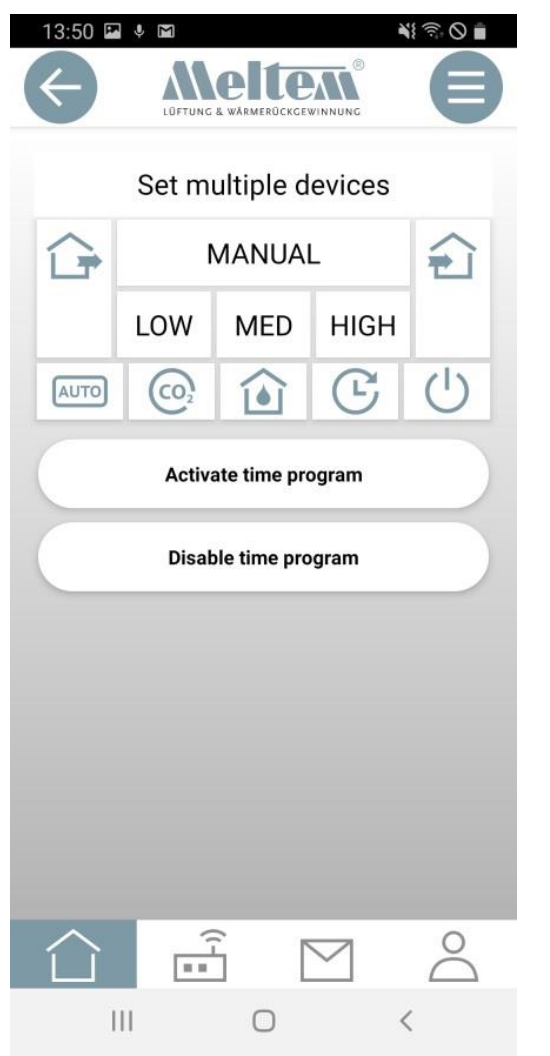

В представлении «Set multiple devices» значения не отображаются, поскольку для нескольких устройств могут быть разные значения.

Все действия, которые могут быть выполнены с помощью отдельных устройств, также могут быть выполнены с несколькими устройствами.

Это также относится к:

- Программа Время
- **Скорость** вентилятора
- Tемпературная программа
- Настройки